# **Panasonic**

# **Operating Instructions**

**SIP Phone Model No. KX-HDV100**

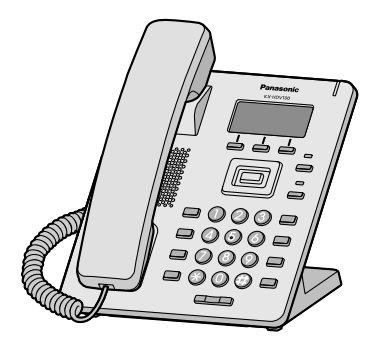

Thank you for purchasing this Panasonic product.

Please read this manual carefully before using this product and save this manual for future use.

### **Note**

- In this manual, the suffix of each model number is omitted unless necessary.
- The illustrations such as some keys may differ from the appearance of the actual product.
- Certain products and features described in this document may not be available in your country or area. Contact your phone system dealer/service provider.
- The contents and design of the software are subject to change without notice.

Document Version: 2017-08

# *Introduction*

### **Outline**

This manual describes information about the installation and operation of KX-HDV100.

### **Related Documentation**

#### **• Quick Start Guide**

Describes basic information about the installation and safety precautions to prevent personal injury and/or damage to property.

#### **• Administrator Guide**

Describes detailed information about the configuration and management of this unit.

Manuals and supporting information are provided on the Panasonic Web site at: **<https://panasonic.net/cns/pcc/support/sipphone/>**

#### **For Future Reference**

Record the information in the space below for future reference.

#### **Note**

• The serial number and MAC address of this product may be found on the label affixed to the bottom of the unit. You should note the serial number and MAC address of this unit in the space provided and retain this manual as a permanent record of your purchase to aid in identification in the event of theft.

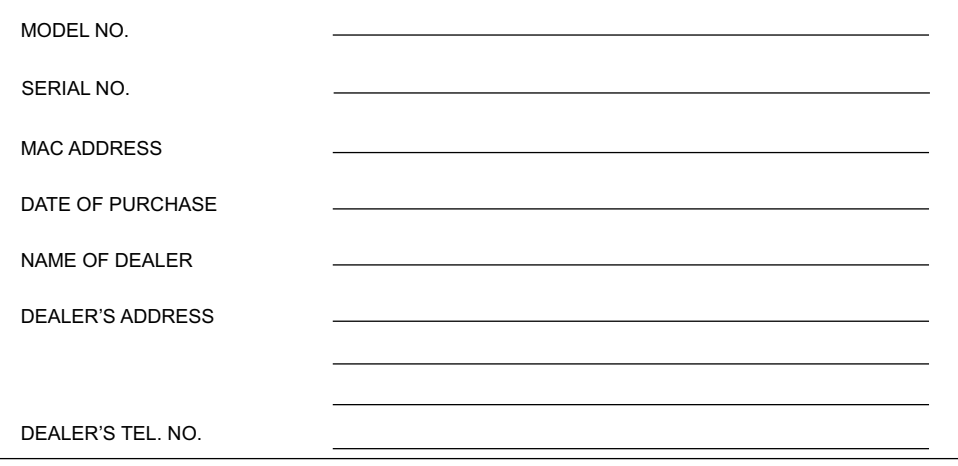

# **[Important Information](#page-3-0)**

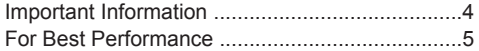

# **[Before Operating the Telephones](#page-5-0)**

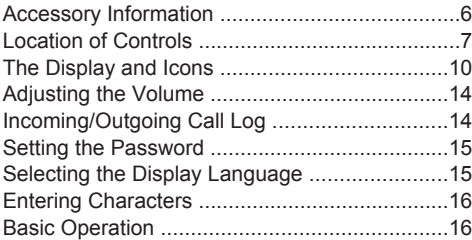

# **[Making Calls](#page-17-0)**

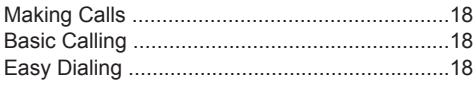

# **[Receiving Calls](#page-20-0)**

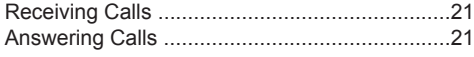

# **[During a Conversation](#page-21-0)**

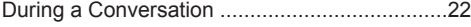

# **[Before Leaving Your Desk](#page-24-0)**

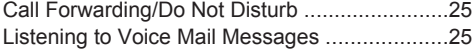

# **[Using the Phonebook](#page-25-0)**

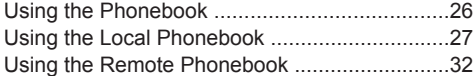

# **[Customizing the Telephone](#page-32-0)**

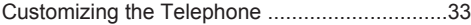

# **[Installation and Setup](#page-37-0)**

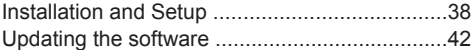

# **[Appendix](#page-42-0)**

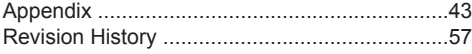

# <span id="page-3-0"></span>**Important Information**

# **Data Security**

- To avoid unauthorized access to this product:
	- Keep the password secret.
	- Change the default password.
	- Set a password that is random and cannot be easily guessed.
	- Change the password regularly.
- This product can store your private/confidential information. To protect your privacy/confidentiality, we recommend that you erase the information such as the phonebook or call log from the memory before you dispose of, transfer or return the product, or have the product repaired.
- It is recommended that you lock the phonebook to prevent stored information from being leaked.

### **Information for Users on Collection and Disposal of Old Equipment and used Batteries**

### **Information for Users on Collection and Disposal of Old Equipment and used Batteries**

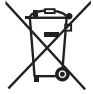

These symbols on the products, packaging, and/or accompanying documents mean that used electrical and electronic products and batteries should not be mixed with general household waste.

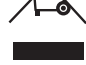

For proper treatment, recovery and recycling of old products and used batteries, please take them to applicable collection points, in accordance with your national legislation and the Directives 2002/96/EC and 2006/66/EC.

By disposing of these products and batteries correctly, you will help to save valuable resources and prevent any potential negative effects on human health and the environment which could otherwise arise from inappropriate waste handling. For more information about collection and recycling of old products and batteries, please contact your local municipality, your waste disposal service or the point of sale where you purchased the items.

Penalties may be applicable for incorrect disposal of this waste, in accordance with national legislation.

### **For business users in the European Union**

If you wish to discard electrical and electronic equipment, please contact your dealer or supplier for further information.

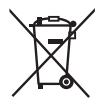

#### **Information on Disposal in other Countries outside the European Union** These symbols are only valid in the European Union. If you wish to discard these

items, please contact your local authorities or dealer and ask for the correct method of disposal.

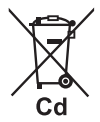

### **Note for the battery symbol (bottom two symbol examples):**

This symbol might be used in combination with a chemical symbol. In this case it complies with the requirement set by the Directive for the chemical involved.

# **The following declaration is applicable to KX-HDV100BX only**

# $\epsilon$

# <span id="page-4-0"></span>**For Best Performance**

### **Environment**

- Keep the product away from heating appliances and devices that generate electrical noise, such as fluorescent lamps, motors and televisions. These noise sources can interfere with the performance of the product.
- $\bullet$  Do not place the product in rooms where the temperature is less than 0 °C (32 °F) or greater than 40 °C (104 °F).
- Allow 10 cm (3–15/16 in) clearance around the product for proper ventilation.
- $\bullet$  Avoid environments with excessive smoke, dust, moisture, mechanical vibration, shock, or direct sunlight.
- $\bullet$  The apparatus is designed to be installed and operated under controlled conditions of ambient temperature and a relative humidity.

### **Routine Care**

- Unplug the AC adaptor from the AC outlet and disconnect the Ethernet cable before cleaning.
- $\bullet$  Wipe the product with a soft cloth.
- $\bullet$  Do not clean the product with abrasive powder or with chemical agents such as benzine or thinner.
- $\bullet$  Do not use liquid cleaners or aerosol cleaners.

### **Placement**

- Do not place heavy objects on top of the product.
- Care should be taken so that objects do not fall onto, and liquids are not spilled into, the product.

# <span id="page-5-0"></span>**Accessory Information**

# **Included Accessories**

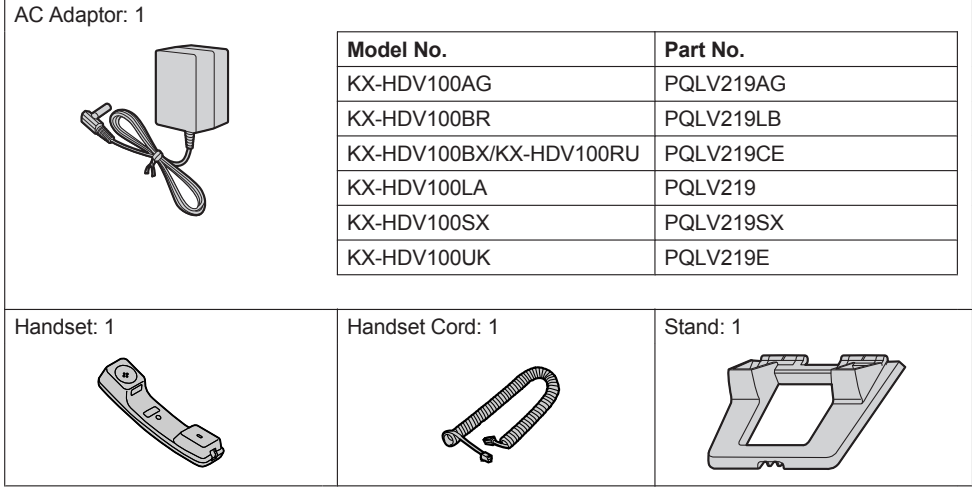

# **Optional Accessories**

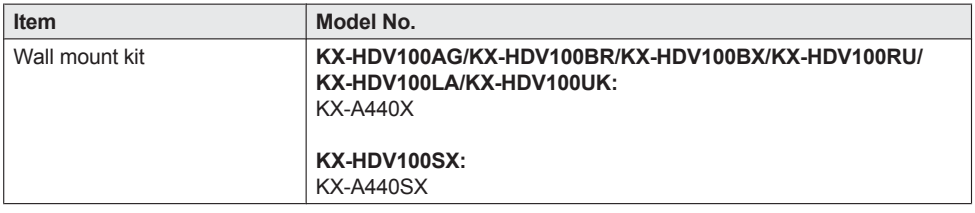

# <span id="page-6-0"></span>**Location of Controls**

**KX-HDV100RU**

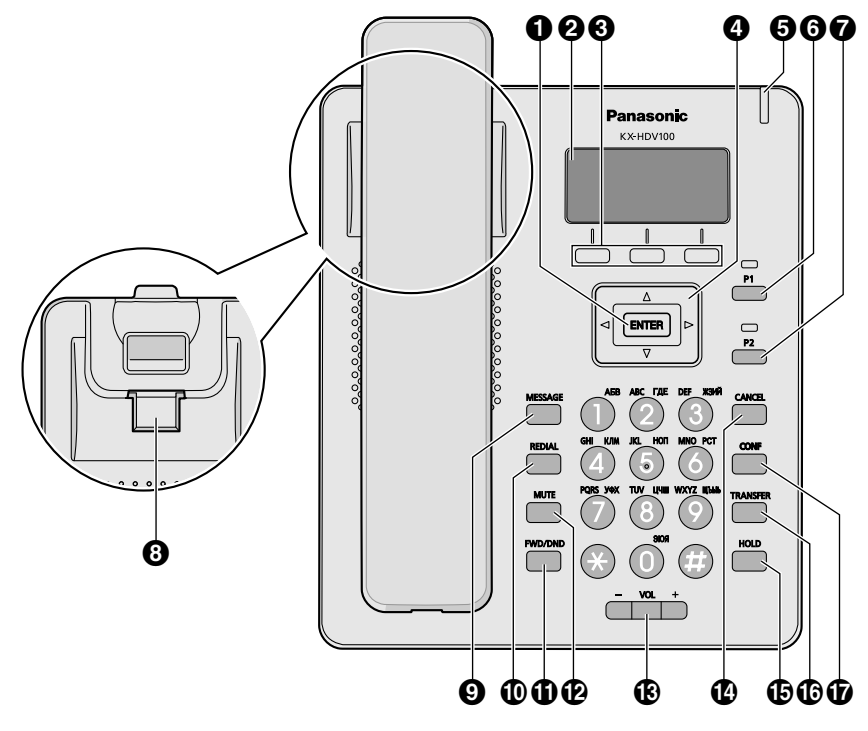

# *Before Operating the Telephones*

#### **For all other countries/areas**

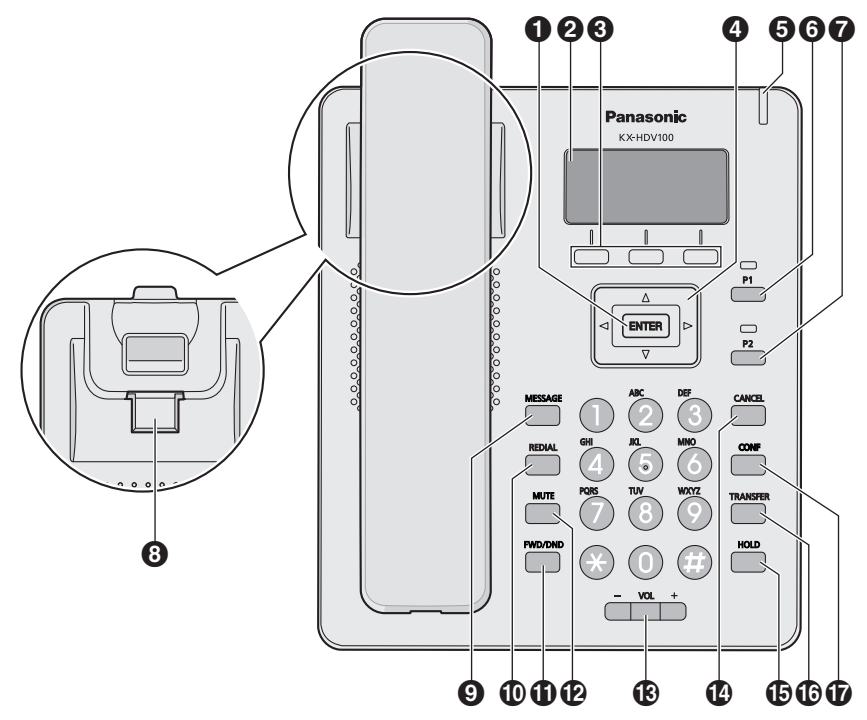

### **O** ENTER

Used to confirm the selected item.

### **LCD (Liquid Crystal Display)**

For details about the LCD, see ["Display", Page 10.](#page-9-1)

#### **8** Soft Keys

A/B/C (located from left to right) are used to select the item displayed on the bottom line of the display. For details about the soft keys, see ["Soft Keys", Page 11](#page-10-0).

### <span id="page-7-0"></span>*O* Navigator Key

The Navigator Key includes four direction keys. The direction keys are used to move the cursor to select an item. If in standby mode, pressing the keys perform the following functions:

LEFT  $(4)$   $\rightarrow$  Used to display the Incoming call log.

 $RIGHT (\rightarrow) \rightarrow$  Used to open the phonebook.

DOWN ( $\mathbf{v}$ )  $\rightarrow$  Long press: Used to display the line status.

### **Ringer/Message Waiting/Missed Call Indicator**

The lamp flashes when you are receiving a call, or when you have an unread message or missed call notification.

### **<sup>O</sup>** Program Key 1

Used to perform the assigned function. For details about changing the program keys, see ["Changing](#page-33-0) [the Program Keys", Page 34.](#page-33-0)

### *Program Key 2*

Used to perform the assigned function. For details about changing the program keys, see ["Changing](#page-33-0) [the Program Keys", Page 34.](#page-33-0)

### $\Theta$  Handset Hook

Keeps the handset stable when the unit is mounted on a wall. For details, see ["Hooking the](#page-41-1) [Handset", Page 42](#page-41-1).

**Q** MESSAGE

Used to access your voice mailbox.

*<b><i>REDIAL* 

Used to redial the last dialed number.

**FWD/DND**

Used to set the Call Forwarding and Do Not Disturb features.

*MUTE* 

Used to mute the handset during a conversation.

*B* VOL

Used to adjust the ringer/receiver volume.

- **CANCEL**
	- Used to cancel the selected item.
- *<b>CD* HOLD

Used to place a call on hold during a conversation. In standby mode, used to retrieve a call on hold.

**TRANSFER**

Used to transfer a call to another party.

**CONF** 

Used to establish a multiple-party conversation.

# <span id="page-9-0"></span>**The Display and Icons**

# <span id="page-9-1"></span>**Display**

### **[Example]**

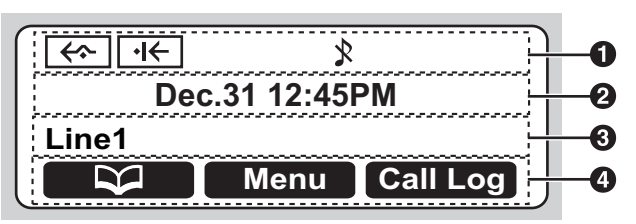

### **O** Pictographs

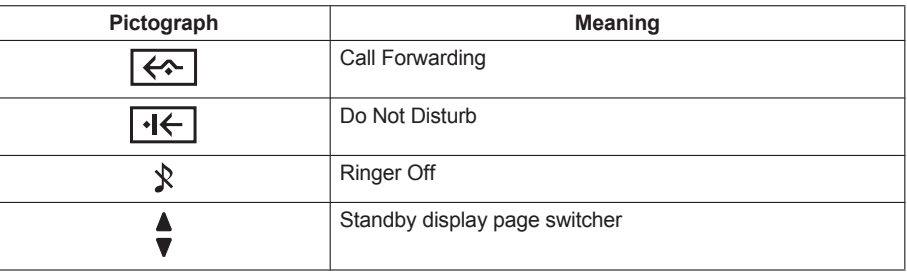

- **2** Date and Time Display
- **Missed Call, New Message, or Name/Number Display**
- **Soft Keys**

For more information, see ["Soft Keys", Page 11](#page-10-0).

### **Note**

• Example images of the display in this manual are samples only, and the actual screen on your phone may vary in color and/or appearance.

# <span id="page-10-0"></span>**Soft Keys**

Icons and information shown on the display will vary depending on the context. To select an item shown on the display, press the corresponding soft key.

Icons may differ from the appearance of the actual product.

### **Soft Key A (Left key)**

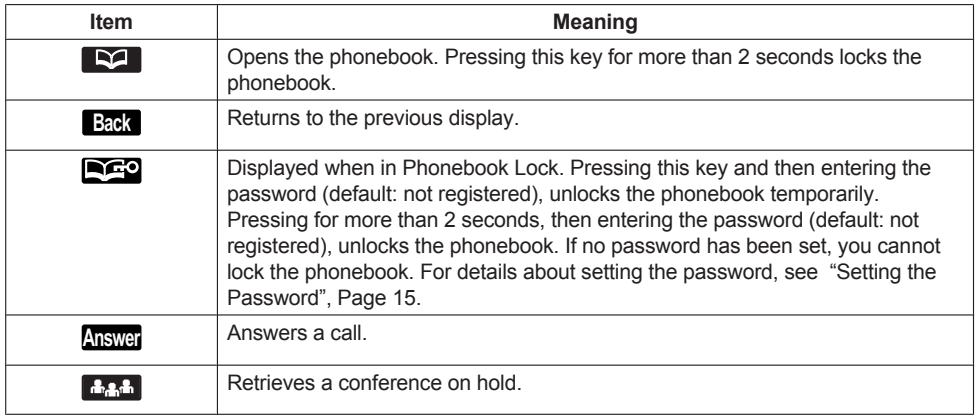

### **Soft Key B (Middle key)**

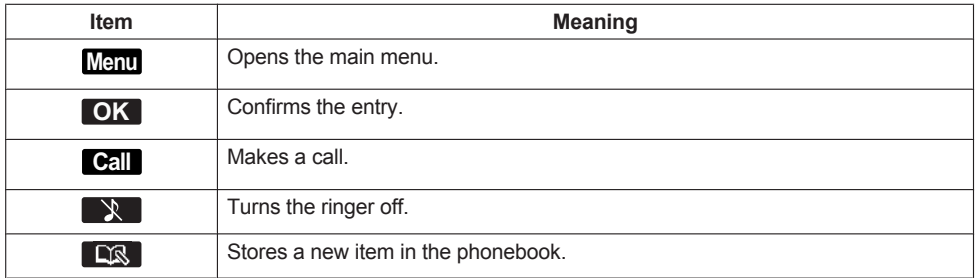

### **Soft Key C (Right key)**

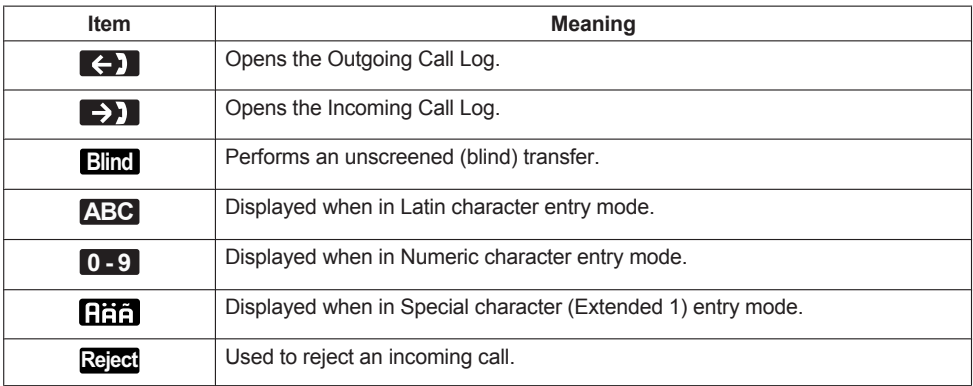

# *Before Operating the Telephones*

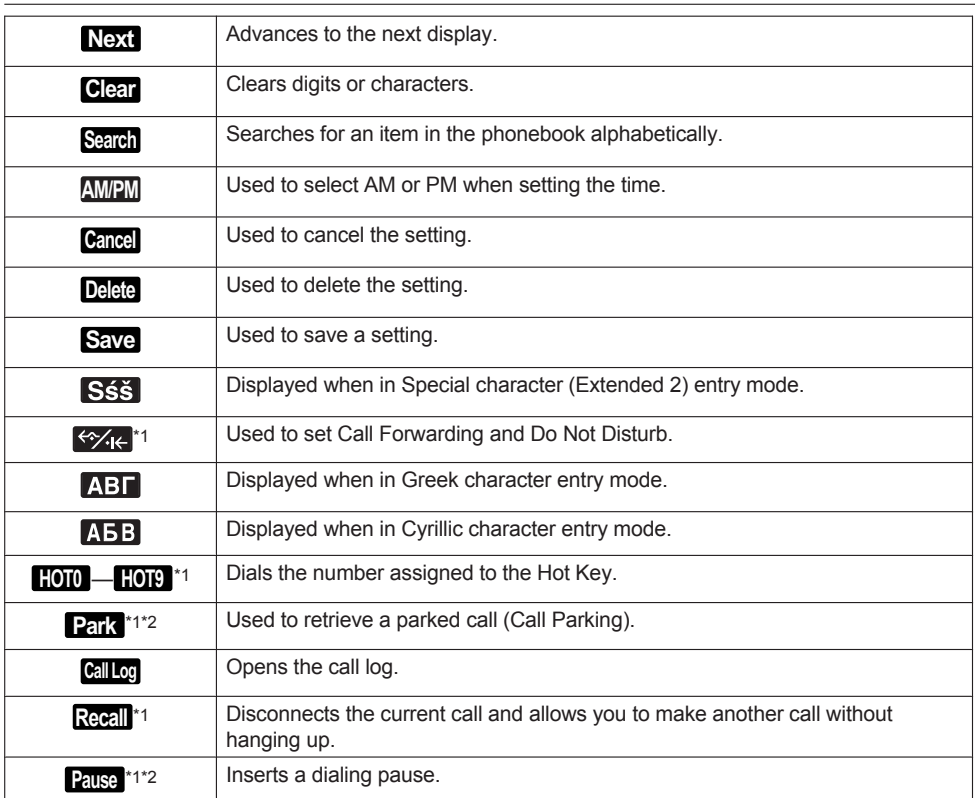

<span id="page-11-0"></span>\*1 This soft key can be configured to appear as Soft Key A, B, or C.

<span id="page-11-1"></span>\*2 This soft key is displayed only when configured on the telephone.

### **Editing Soft Keys**

**Reverting to the default settings [In standby mode]**

- 1. **Menu**
- 2. [**▲**]/[▼]: "Basic Settings" → OK
- 3. [**▲**]/[▼]: "Key Option" → OK
- 4. [ $\blacktriangle$ ]/[**v**]: "Soft Key Edit"  $\rightarrow$  **OK**
- 5. [ $\triangle$ ]/[ $\triangledown$ ]: Select a desired soft key.  $\rightarrow$  **OK**
- 6.  $[A]/[\triangledown]$ : "Standby"/"Talking"  $\rightarrow$  OK
- 7. [ $\triangle$ ]/[**v**]: "Default"  $\rightarrow$  OK

# **Assigning Function Keys**

# **[In standby mode]**

- 1. **Menu**
- 2. [**▲**]/[▼]: "Basic Settings" → OK
- 3. [**▲**]/[▼]: "Key Option" → OK
- 4.  $[4]/[7]$ : "Soft Key Edit"  $\rightarrow$  **OK**
- 5. [ $\triangle$ ]/[ $\triangledown$ ]: Select a desired soft key.  $\rightarrow$  OK
- 6. [A]/[v]: "Standby"/"Talking"  $\rightarrow$  OK
- 7.  $[A]/[\triangledown]$ : "Function Key"  $\rightarrow$  **OK**
- 8. [ $\triangle$ ]/[ $\triangledown$ ]: Select the desired item.  $\rightarrow$  **OK**

### **Assigning Hot Key Dial keys [In standby mode]**

- 1. **Menu**
- 2. [**▲**]/[▼]: "Basic Settings" → OK
- 3. [ $\triangle$ ]/[**v**]: "Key Option"  $\rightarrow$  **OK**
- 4.  $[4]/[7]$ : "Soft Key Edit"  $\rightarrow$  **OK**
- 5. [ $\triangle$ ]/[ $\triangledown$ ]: Select a desired soft key.  $\rightarrow$  OK
- 6. [A]/[**v**]: "Standby"/"Talking"  $\rightarrow$  OK
- 7. [ $\triangle$ ]/[**v**]: "Hot Key Dial"  $\rightarrow$  **OK**
- 8. [ $\triangle$ ]/[ $\triangledown$ ]: Select the desired item.  $\rightarrow$  **OK**

### **Main Menu**

Press Menu to display the following main menu.

### **FWD/DND**

Sets the Call Forwarding or Do Not Disturb features. See ["Call Forwarding/Do Not Disturb", Page 25](#page-24-0).

### **New Phonebook**

Adds a new entry into the local phonebook. See "Storing an Item in the Local Phonebook". Page 27.

### **Incoming Log**

Used to display the incoming call log. See ["Incoming/Outgoing Call Log", Page 14](#page-13-1).

### **Outgoing Log**

Used to display the outgoing call log. See ["Incoming/Outgoing Call Log", Page 14](#page-13-1).

### **Phonebook**

Used to access the local or remote phonebook. See ["Using the Phonebook", Page 26.](#page-25-0)

### **Basic Settings**

Used to access the basic settings menu. See ["Changing the Basic Settings", Page 36](#page-35-0).

### **System Settings**

Used to access the system settings menu.

# *Before Operating the Telephones*

See ["Changing the System Settings", Page 36](#page-35-1).

# <span id="page-13-0"></span>**Adjusting the Volume**

### **Adjusting the Receiver Volume**

1.  $[-1/[-1]$  volume key: Adjust the volume during a conversation.

### <span id="page-13-3"></span>**Adjusting the Ringer Volume or Turning the Ringer Off**

### **[In standby mode]**

1.  $[-1/[-1]$  volume key: Adjust the ringer volume.

### **Note**

• For details about setting the ringer pattern, see ["Incoming Option", Page 45](#page-44-0).

### **Adjusting the Ringer Volume or Turning the Ringer Off while Ringing**

While receiving a call, do the following to adjust the ringer volume or turn the ringer off:

### **To adjust the ringer volume**

- 1.  $[-]/[+]$  volume key: Adjust the ringer volume.<sup>[\\*1](#page-13-2)</sup>
- <span id="page-13-2"></span>2. **Back** : Exit.
	- \*1 The adjusted volume level will also be used for subsequent calls.

### **To turn the ringer off**

 $1.7.$ 

# <span id="page-13-1"></span>**Incoming/Outgoing Call Log**

### **Displaying the Incoming Call Log**

### **[In standby mode]**

- 1.  $[4]$
- 2.  $\left[\text{A}\right] / \left[\text{v}\right]$ : "Incoming Log"  $\rightarrow$  **OK**

### **Note**

R If "Missed Calls" is displayed on the LCD in standby mode, select "Missed Call" at step 2.

### **Displaying the Outgoing Call Log**

### **[In standby mode]**

- 1. **Call Log**
- 2. [ $\triangle$ ]/[**v**]: "Outgoing Log"  $\rightarrow$  **OK**

### **Note**

• If "Missed Calls" is displayed on the LCD in standby mode, select "Missed Call" at step 2.

### **Making a call using the Incoming/Outgoing Call Log**

See ["Using the Incoming/Outgoing Call Log", Page 19.](#page-18-0)

### **Storing an item using the Incoming/Outgoing Call Log**

See ["Storing an Item Using the Incoming or Outgoing Call Log", Page 28](#page-27-0).

### **Deleting Items in the Incoming Call Log**

- **[When the Incoming Call Log is displayed]** 1.  $[A]/[\triangledown]$ : Select the desired item.  $\rightarrow$  Menu
- 2.  $[A]/[\nabla]$ : "Delete"<sup>[\\*1](#page-14-2)</sup>  $\rightarrow$  **OK**
- 3. [**∆**]/[▼]: "Yes" → <mark>OK</mark>
- <span id="page-14-2"></span>\*1 You can select "Delete All" instead to delete all items.

### **Deleting Items in the Outgoing Call Log**

### **[When the Outgoing Call Log is displayed]**

- 1.  $[A]/[\triangledown]$ : Select the desired item.  $\rightarrow$  Menu
- 2.  $[A]/[\nabla]$ : "Delete"<sup>[\\*1](#page-14-3)</sup>  $\rightarrow$  **OK**
- 3. [**∆**]/[▼]: "Yes" → <mark>OK</mark>
- <span id="page-14-3"></span>\*1 You can select "Delete All" instead to delete all items.

# <span id="page-14-0"></span>**Setting the Password**

The telephone password is not set by default. You must register a password (4 digits) before use. You cannot use the following features without setting a password:

• Phonebook lock (See ["Locking the Local Phonebook", Page 31\)](#page-30-0).

### **Note**

- $\bullet$  To avoid unauthorized access to this product:
	- Set a password that is random and cannot be easily guessed.
	- Change the password regularly.
- Make a note of the password so that you will not forget it.

### **To set**

### **[In standby mode]**

- 1. **Menu**
- 2. [**▲**]/[▼]: "Basic Settings" → OK
- 3. [ $\triangle$ ]/[**v**]: "Other Option"  $\rightarrow$  **OK**
- 4. [**A**]/[▼]: "Change Password"  $\rightarrow$  OK
- 5. Enter a new password (4 digits [0–9]).
- 6. Verify the password by entering it again as in step 5.

# <span id="page-14-1"></span>**Selecting the Display Language**

You can select the language displayed on your LCD.

### **[In standby mode]**

- 1. **Menu**
- 2. [**▲**]/[▼]: "Basic Settings" → OK
- 3.  $[A]/[\triangledown]$ : "Display Option"  $\rightarrow$  **OK**
- 4. [ $\blacktriangle$ ]/[**v**]: "Language"  $\rightarrow$  OK
- 5.  $[A]/[\triangledown]$ : Select a language.  $\rightarrow$  **OK**
- For a list of the languages that can be selected, see ["Display Option", Page 47](#page-46-0).

# <span id="page-15-0"></span>**Entering Characters**

You can enter characters and digits using the dialing keys.

You can select one of the character modes by pressing the **Right Soft Key** while entering a name. The function icon above the soft key displays the current character mode.

For available characters, see ["Character Mode Table", Page 43](#page-42-1).

To change the character mode while editing a name in the Phonebook, press the **Right Soft Key**.

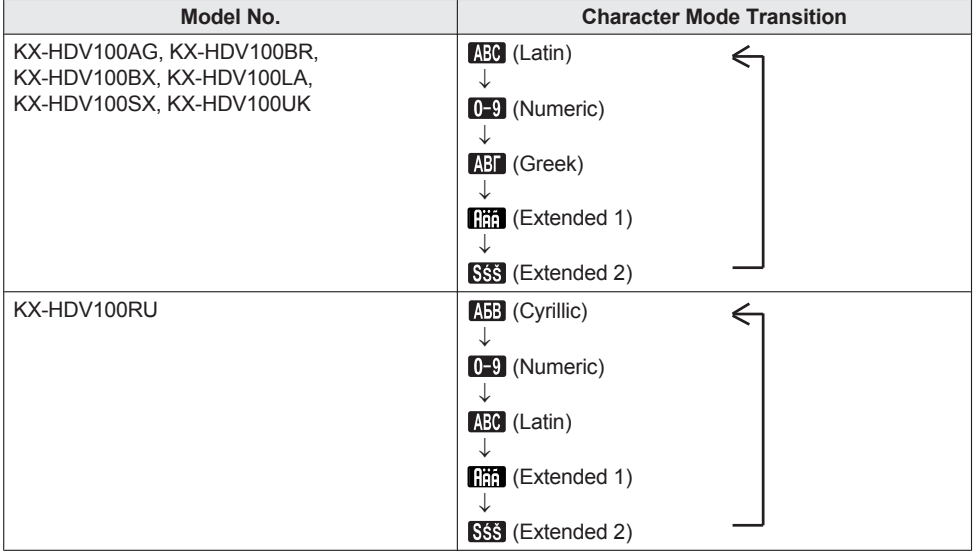

### **Example: To enter "Anne" in Latin Mode.**

 $\boxed{2}$   $\rightarrow$   $\boxed{\triangleright}$   $\rightarrow$   $\boxed{\times}$   $\rightarrow$   $\boxed{6}$   $\rightarrow$   $\boxed{\triangleright}$   $\rightarrow$   $\boxed{6}$   $\rightarrow$   $\boxed{6}$   $\rightarrow$   $\boxed{\triangleright}$   $\rightarrow$   $\boxed{3}$   $\rightarrow$   $\boxed{3}$ 

- $\bullet$  To switch between uppercase and lowercase, press  $\mathbb{R}$ .
- $\bullet$  To enter a character located on the same dialing key as the previous character, move the cursor by pressing the Navigator Key  $\blacktriangleright$ , then enter the desired character.
- $\bullet$  If you enter a different character by mistake, press the Navigator Key  $\left[\bullet\right]$  or  $\left[\bullet\right]$  to highlight the character, press **Clear** to delete it, then enter the correct character.
- **•** To clear an entire line, press **Clear** for more than 1 second.
- $\bullet$  To move the cursor, press the Navigator Key  $\lceil \bullet \rceil$ ,  $\lceil \bullet \rceil$ ,  $\lceil \bullet \rceil$  or  $\lceil \triangledown \rceil$ .

# <span id="page-15-1"></span>**Basic Operation**

### **Going off-hook**

In this manual, when you see the phrase "off-hook", lift the corded handset off its cradle.

### **Going on-hook**

In this manual, when you see the phrase "on-hook", you can do any of the following:

- Replace the corded handset on its cradle.
- Press [CANCEL].

# <span id="page-17-0"></span>**Making Calls**

- You can confirm that the number was dialed correctly before calling (Predialing) by entering the number, then going off-hook.
- **•** To clear an entire number while predialing, press **Clear** for more than 1 second.
- $\bullet$  To cancel dialing, press [CANCEL].
- To insert a 3 second pause between phone numbers, press **Pause** <sup>[\\*1](#page-17-3)</sup>. It is useful when you want to operate voice mail service without listening to pre-recorded announcement, for example. Repeat as needed to create longer pauses.
- <span id="page-17-3"></span>\*1 This soft key is displayed only when configured on the telephone. Contact your administrator for further information.

# <span id="page-17-1"></span>**Basic Calling**

# **Calling by Dialing**

- 1. In standby mode, go off-hook.
- 2. Dial the outside party's number.
- 3. **Call**
- 4. Go on-hook to end the call.

### **Note**

To dial a new number without going on-hook, follow the procedure below.

- 1. **Menu**
- 2. [A]/[v]: "Flash/Recall"
- 3. **OK**

### **Predialing**

In standby mode, you can start dialing while still on-hook. After dialing the number, go off-hook to begin the call.

# <span id="page-17-2"></span>**Easy Dialing**

### **Making a call using the redial list**

The last phone number dialed is stored in the redial list (32 digits max.).

### **[In standby mode]**

- 1. [REDIAL]
- 2. Go off-hook.

## <span id="page-17-4"></span>**Hot Key Dialing**

You can assign a phone number to each number key and then access the desired phone number by simply pressing and holding the assigned number key.

- 1. Press and hold the dialing key (0–9) assigned as a Hot Key for more than 1 second.
- 2. Go off-hook.

### **Note**

- $\bullet$  While the Hot Key's information is displayed, you can press [A] or [ $\triangledown$ ] to select another Hot Key number.
- R For details about assigning Hot Keys, see ["Assigning Hot Keys From Phonebook", Page 33](#page-32-1).

# **Using the Hot Line**

If your administrator has configured this function, you can make a call to a registered phone number automatically. Contact your administrator for further information.

### **[In standby mode]**

1. Go off-hook.

# <span id="page-18-0"></span>**Using the Incoming/Outgoing Call Log**

### **Using the Incoming Call Log**

### **[In standby mode]**

- 1.  $[4]$
- 2.  $\left[\text{A}\right] / \left[\text{v}\right]$ : "Incoming Log"  $\rightarrow$  **OK**
- 3.  $\lceil \Delta \rceil / \lceil \mathbf{v} \rceil$ : Select an incoming call log.
- 4. Go off-hook.
- 5. Go on-hook to end the call.

### **Note**

R If "Missed Calls" is displayed on the LCD in standby mode, you can select "Missed Call" at step 2 to select a number to call.

### **Using the Outgoing Call Log**

### **[In standby mode]**

- 1. **Call Log**
- 2. [ $\triangle$ ]/[**v**]: "Outgoing Log"  $\rightarrow$  **OK**
- 3. [A]/[v]: Select an outgoing call log.
- 4. Go off-hook.
- 5. Go on-hook to end the call.

### **Note**

R If "Missed Calls" is displayed on the LCD in standby mode, you can select "Missed Call" at step 2 to select a number to call.

## **Using the Phonebook**

### **Using the Local Phonebook**

### **[In standby mode]**

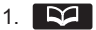

- 2. [ $\triangle$ ]/[**v**]: "Phonebook"  $\rightarrow$  **OK**<sup>[\\*1](#page-18-1)</sup>
- 3. Enter the name or the first character(s) of the desired name.  $\rightarrow \overline{OK}$
- 4.  $\left[\!\!\left(\!\!\left[ \blacktriangle\!\!\right]\!\!\right] \!\!\right]$  Select the desired item.  $\rightarrow$   $\left[\!\!\left[ \mathsf{ENTER}\right]^*\!\!\right]$
- $5.$  [A]/[ $\blacktriangledown$ ]: Select the desired phone number.
- 6. Go off-hook.
- 7. Go on-hook to end the call.
- <span id="page-18-1"></span>\*1 If only Local Phonebook is permitted, this step is skipped.

# *Making Calls*

<span id="page-19-0"></span>\*2 If you push and hold  $\lceil\mathbf{A} \rceil / \mathbf{v} \rceil$ , the next/previous items will be displayed automatically.

### **Note**

- R If the Local Phonebook is not permitted, this feature cannot be used. Contact your administrator for further information.
- For details about making a call using the Phonebook, see ["Searching for an Item in the Local](#page-29-0) [Phonebook", Page 30](#page-29-0).

### **Using the Remote Phonebook**

### **[In standby mode]**

- 1. [52]
- 2. [ $\Delta$ ]/[**v**]: "Remote Phonebook"  $\rightarrow$  OK<sup>[\\*1](#page-19-1)</sup>
- 3. Enter the name or the first character(s) of the desired name.  $\rightarrow \Box K$
- 4. [ $\triangle$ ]/[ $\triangledown$ ]: Select the desired item.  $\rightarrow$  **OK**<sup>2</sup>
- 5. Press [A] or [v] to select the desired phone number.
- 6. Go off-hook.
- 7. Go on-hook to end the call.
- <span id="page-19-1"></span>\*1 If only Remote Phonebook is permitted, this step is skipped.
- <span id="page-19-2"></span>\*2 If you push and hold  $\lceil\mathbf{a}\rceil/\lceil\mathbf{v}\rceil$ , the next/previous items will be displayed automatically.

### **Note**

- R If the Remote Phonebook is not permitted, this feature cannot be used. Contact your administrator for further information.
- For details about making a call using the Remote Phonebook, see ["Searching for an Item in the](#page-31-1) [Remote Phonebook", Page 32.](#page-31-1)

# <span id="page-20-0"></span>**Receiving Calls**

- You can select the ringer for each type of incoming call. See ["Incoming Option", Page 45](#page-44-0).
- The volume of the ringer can be adjusted, or turned off. See ["Adjusting the Ringer Volume or Turning](#page-13-3) [the Ringer Off", Page 14](#page-13-3).
- $\bullet$  If an outside call is received from a phone number stored in the Phonebook, the number and name of the caller will be displayed in the call log.

# **Caller ID**

If an outside call that contains Caller ID information (a caller's name and telephone number) is received, this information will be logged in the incoming call log and displayed on the LCD.

If a call from a number matching a number entered in the phonebook is received, the name registered in the phonebook for that number will be displayed along with the number.

If caller information is sent by the phone system and there is also information stored in the phonebook for the same number, the information stored in the phonebook will be displayed.

# <span id="page-20-1"></span>**Answering Calls**

### **To answer an incoming call**

- 1. Go off-hook.[\\*1](#page-20-2)
- <span id="page-20-2"></span>\*1 When the handset is already off-hook, press and release the hook switch.

### **Note**

• When a call is received while another call is on hold, pressing and releasing the hook switch will answer the call.

### **To reject an incoming call**

- 1. While an incoming call is ringing, press **Reject**.
- 2. The call will be rejected, and the telephone will return to standby mode.

### **Note**

• Calls from specific numbers can be automatically rejected. For details, see ["Incoming call barring](#page-34-0) [\(Caller ID service users only\)", Page 35.](#page-34-0)

# <span id="page-21-0"></span>**During a Conversation**

# **Transferring a Call (Call Transfer)**

You can transfer a call to another destination (extension or outside party).

### **To transfer**

- 1. Press [TRANSFER] during a conversation.
- 2. Dial the party you want to transfer to.  $\rightarrow$  **Call**
- 3. Wait until the other party answers to announce the transfer.
- 4. Go on-hook.

### **Note**

• To return to the call before the transfer destination answers, press [CANCEL].

### **To do a blind transfer**

- 1. Press **Blind** [\\*1](#page-21-1) during a conversation.
- 2. Dial the party you want to transfer to.  $\rightarrow$  **Call**
- <span id="page-21-1"></span>\*1 If blind transfers are not permitted, this soft key is not displayed. Contact your administrator for further information.

## **Holding a Call**

You can put a call on hold by holding the call at your extension.

### **Holding**

**To hold the current call**

1. [HOLD]

### **To retrieve a call on hold at your line**

- 1. [HOLD][\\*1](#page-21-2)
- <span id="page-21-2"></span>\*1 When the handset is already off-hook, press and release the hook switch.

### **Note**

• When a call is received while another call is on hold, pressing and releasing the hook switch will answer the call.

### **Holding in a System Parking Zone (Call Park)**

You can use this feature as a transferring feature.

When Call Park is permitted, the **Park** soft key is displayed. However, the Call Park feature number

must be set beforehand. Also, depending on your phone system, you may need to enter a parking zone number to retrieve a parked call. The feature depends on your phone system. Contact your administrator for further information.

### **To set**

### 1. **Park**

**To retrieve (Call Park Retrieve)**

**[In standby mode]**

1. Enter the Call Park Retrieve feature number.

2. Go off-hook.

### **Note**

• Depending on the telephone system, the **Park** soft key might blink to show that the line has a parked

call. In this case, you can retrieve the call by pressing the blinking **Park** soft key. However, to retrieve a parked call using the soft key, the Call Park Retrieve feature number must be set beforehand. Contact your administrator for further information.

### **Talking to Two Parties Alternately (Call Splitting)**

When talking to one party while the other party is on hold, you can swap the calls back and forth (alternately).

### **To alternate between the parties leaving one party on hold temporarily**

- 1. Press [HOLD] during a conversation.
- 2. Dial the other party's extension number.  $\rightarrow$  **Call**
- 3. After talking to the other party, press [HOLD].
- 4. Talk to the original party.

### **Three-party Conference**

During a conversation, you can add an additional party to your call and establish a conference call.

### **Note**

R Your phone system may support advanced conference features, such as conference calls with four or more parties. In this case, the procedures for handling a conference call may be different from those explained in this section. For details, contact your phone system dealer/service provider.

### **Making a Conference Call**

- 1. Press [CONF] during a conversation.
- 2. Dial the party you want to add to the conversation.  $\rightarrow$  **Call**
- 3. [CONF]

### **Ending a Conference Call**

To end the conference call, go on-hook.

### **Mute**

You can disable the handset to consult privately with others in the room while listening to the other party on the phone through the handset.

### **To set/cancel**

1. [MUTE]

### **Note**

 $\bullet$  When the  $\mathcal{R}$  icon is blinking on the LCD, Mute is on.

## **Call Waiting**

During a conversation, if a second call arrives, you will hear a call waiting tone. You can answer the second call by disconnecting or holding the current call.

This is an optional telephone company service. You can receive a call waiting tone and the caller's information. For details, contact your phone system dealer/service provider.

# *During a Conversation*

### **To disconnect the current call and then talk to the new party**

- 1. Go on-hook.
- 2. Go off-hook.

### **To hold the current call and then talk to the new party**

1. **Answer**

### **Note**

• You can also answer the call by pressing [HOLD].

# <span id="page-24-0"></span>**Call Forwarding/Do Not Disturb**

You can have incoming calls automatically forwarded to another destination. You can also have incoming calls rejected (Do Not Disturb).

### **To access the FWD/DND settings**

### 1. **Menu**

- 2. [A]/[V]: "FWD/DND"  $\rightarrow$  **OK**
- 3.  $[\triangle] / [\triangledown]$ : Select the type of FWD or DND setting to apply.  $\rightarrow \bullet$  OK The settings are as follows:
	- **DND: Enable Do Not Disturb** (All incoming calls are automatically rejected.)
	- Fwd (All): Enable Forward All Calls (All incoming calls are forwarded.)
	- Fwd (Busy): Enable Forward Busy (Incoming calls are forwarded only when your extension is in use.)
	- Fwd (NA): Enable Forward No answer (An incoming call is forwarded if you do not answer the call within a certain amount of time.)
- 4. If a Forward setting is selected, enter a new forward destination number, or confirm and modify a previously set forward destination number.  $\rightarrow$  OK

### **Note**

• When Call Forwarding and/or Do Not Disturb is enabled,  $\left|\leftarrow\right|$  and/or  $\left|\cdot\right|$  appears on the display in standby mode.

# <span id="page-24-1"></span>**Listening to Voice Mail Messages**

When you receive a voice message, "Voice MSG" is displayed. You can check your new messages by accessing your mailbox.

### **[In standby mode]**

1. Press and hold [MESSAGE].

# <span id="page-25-0"></span>**Using the Phonebook**

The KX-HDV100 has 2 types of phonebook.

- 1. Local Phonebook
- This Phonebook is stored in the telephone.
- 2. Remote Phonebook

If your telephone company provides the remote phonebook service, you can use it. For details, contact your phone system dealer/service provider.

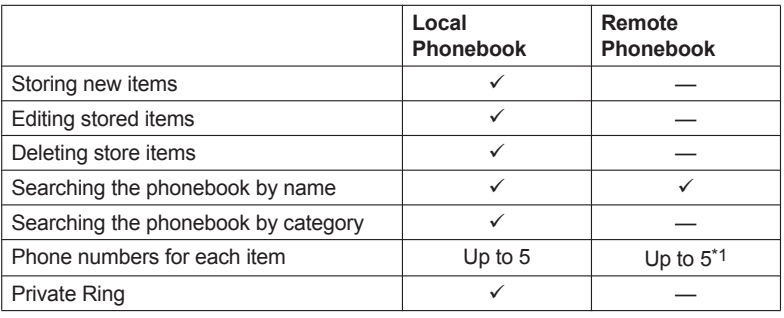

<span id="page-25-1"></span>\*1 This number depends on the service being used.

# <span id="page-26-0"></span>**Using the Local Phonebook**

You can store up to 500 phone numbers in the telephone along with names for easy access. You can also set unique ringer patterns for different categories to identify incoming calls. All Phonebook items are stored in alphabetical order. For security purposes, you can lock the Phonebook.

- R To search for an item in the Phonebook, see ["Searching for an Item in the Local Phonebook",](#page-29-0) [Page 30.](#page-29-0)
- To refer to another phonebook that can contain more than 500 items, see ["Using the Remote](#page-31-0)" [Phonebook", Page 32](#page-31-0).

### **Note**

- We recommend that backups are made of the phonebook data, in case the data becomes unrecoverable due to product malfunction.
- A single entry (i.e., name) can have multiple phone numbers. Since the phonebook capacity is limited by the number of stored phone numbers, storing multiple phone numbers in an entry decreases the maximum number of entries.
- $\bullet$  In addition, if your phone service provider supports the following phonebook data, you can download it via the network.

In a name that exceeds 24 characters, the exceeding characters will be deleted. Phone numbers that exceed 32 digits are invalid.

# **Private Ring**

You can organize entries in the Phonebook into one of 9 Private Ring Categories. It is possible to set a different ringer pattern[\\*1](#page-26-2) for each category.

<span id="page-26-2"></span>\*1 For Ringer patterns, see ["Incoming Option", Page 45](#page-44-0).

## <span id="page-26-1"></span>**Storing an Item in the Local Phonebook**

### **Storing a New Item**

### **[In standby mode]**

- 1. **Menu**
- 2.  $\left[\text{A}\right] / \left[\text{v}\right]$ : "New Phonebook"  $\rightarrow$  **OK**
- 3. Enter a name (max. 24 characters).  $\rightarrow$  OK
- 4.  $[\triangle] / [\triangledown]$ : Select a phone number type (**1** to **5**).  $\rightarrow$  **OK**
- 5. Enter the phone number (max. 32 digits).  $\rightarrow \Box K$
- 6. Repeat steps 4 and 5 to add additional phone number types.
- 7. [A]/[ $\blacktriangledown$ ]: "Category Off"  $\rightarrow$  **OK**
- 8. Select a category.  $\rightarrow$  OK
- 9. To select a default number for the entry, press  $[\triangle]$  or  $[\triangledown]$  to select "Default TEL No".  $\rightarrow$  **OK**

10. $[\triangle]/[\triangledown]$ : Select the number to use as the default number.  $\rightarrow$  OK

### 11. **Save**

### **Note**

- Steps 7 and 8 can be omitted if you do not want to assign a category.
- Steps 9 and 10 can be omitted if you do not want to assign a default number. (The first number entered for an entry will automatically be assigned as the default number.)

# *Using the Phonebook*

- $\bullet$  The valid digits are "0" through "9", " $\angle$ ", " $\Box$ ", " $\Box$ ", "P".
- R If an item with the same name and number exists, the new information added will be merged with the existing item.
- **To enter characters, see ["Entering Characters", Page 16.](#page-15-0)**

### **Storing an Item Using the Dialing**

You can dial a number first and then add it as a phonebook entry.

### **[In standby mode]**

- 1. Dial a number.
- 2. **EQ**
- 3. Enter a name (max. 24 characters).  $\rightarrow \bullet$  OK
- 4.  $[A]/[\triangledown]$ : Select a phone number type (**1** to **5**).  $\rightarrow$  **OK**
- 5. Edit the phone number if desired.  $\rightarrow$  OK
- 6. Repeat steps 4 and 5 to add additional phone number types.
- 7. [A]/[ $\blacktriangledown$ ]: "Category Off"  $\rightarrow$  **OK**
- 8. Select a category.  $\rightarrow$  OK
- 9. To select a default number for the entry, press  $[\triangle]$  or  $[\triangledown]$  to select "Default TEL No".  $\rightarrow$  **OK**

10. $[\triangle]$ / $[\triangledown]$ : Select the number to use as the default number.  $\rightarrow$  OK

### 11. **Save**

#### **Note**

- Steps 7 and 8 can be omitted if you do not want to assign a category.
- Steps 9 and 10 can be omitted if you do not want to assign a default number. (The first number entered for an entry will automatically be assigned as the default number.)
- The valid digits are "0" through "9", " $\star$ ", " $\sharp$ ", " $\uparrow$ ", "P".
- If an item with the same name and number exists, the new information added will be merged with the existing item.
- To enter characters, see ["Entering Characters", Page 16.](#page-15-0)

### <span id="page-27-0"></span>**Storing an Item Using the Incoming or Outgoing Call Log**

You can add a number listed in the Incoming or Outgoing Call Log to the Local Phonebook.

### **[In standby mode]**

- 1. Display the incoming or outgoing call log. For details, see ["Incoming/Outgoing Call Log", Page 14](#page-13-1).
- 2.  $[A]/[\nabla]$ : Select the desired item.  $\rightarrow$  Menu
- 3. [ $\triangle$ ]/[**v**]: "Save Phonebook"  $\rightarrow$  **OK**
- 4. Edit the name if desired.  $\rightarrow$  OK
- 5.  $[\triangle] / [\triangledown]$ : Select a phone number type (**1** to **5**).  $\rightarrow$  **OK**
- 6. Edit the phone number if desired.  $\rightarrow$  OK
- 7. Repeat steps 5 and 6 to add additional phone number types.
- 8. [ $\triangle$ ]/[**v**]: "Category Off"  $\rightarrow$  **OK**
- 9. Select a category.  $\rightarrow$  OK
- 10. To select a default number for the entry, press  $[\triangle]$  or  $[\triangledown]$  to select "Default TEL No".  $\rightarrow$  OK

11. $\left[\Delta\right] / \left[\mathbf{v}\right]$ : Select the number to use as the default number.  $\rightarrow \mathbf{OK}$ 

### 12. **Save**

### **Note**

- Steps 8 and 9 can be omitted if you do not want to assign a category.
- Steps 10 and 11 can be omitted if you do not want to assign a default number. (The first number entered for an entry will automatically be assigned as the default number.)
- The valid digits are "0" through "9", " $\mathcal{H}$ ", " $\mathcal{H}$ ", " $\mathcal{H}$ ", "P".
- $\bullet$  If an item with the same name and number exists, the new information added will be merged with the existing item.
- To enter characters, see ["Entering Characters", Page 16.](#page-15-0)

### **Editing a stored item in the Local Phonebook**

### **Editing a Stored Item**

### **[In standby mode]**

- 1.  $\boxed{\mathbf{\Omega}}$
- 2. [ $\triangle$ ]/[**v**]: "Phonebook"  $\rightarrow$  **OK**<sup>[\\*1](#page-28-0)</sup>
- 3. Enter the name or the first character(s) of the desired name.  $\rightarrow \Box K$
- 4.  $[A]/[\triangledown]$ : Select the desired name.  $\rightarrow$  Menu
- 5. [**A**]/[**v**]: "Edit"  $\rightarrow$  **OK**
- 6.  $[\triangle]V[\mathbf{v}]$  to select the desired name, phone number, category or default telephone number.  $\rightarrow$  **OK**
- 7. Edit the data as necessary.  $\rightarrow$  OK
- 8. Repeat step 6 to 7 and edit the items you want to change.
- 9. **Save**
- <span id="page-28-0"></span>\*1 Depending on your service provider, there are cases where this menu does not appear. In this case, step 2 is skipped.

### **Note**

- To change a character or digit, press [<] or [►] to highlight it, press **Clear** to delete it, and then enter the new character or digit.
- **•** To clear an entire line, press and hold **Clear** for more than 1 second.
- $\bullet$  To move the cursor to the left or right, press  $\lceil \bullet \rceil$  or  $\lceil \bullet \rceil$  , respectively.
- For details about entering characters, see ["Entering Characters", Page 16](#page-15-0).

### **Editing Category Names**

You can edit the names of the categories in the phonebook.

### **[In standby mode]**

- 1. **Menu**
- 2. [**▲**]/[▼]: "Basic Settings" → OK
- 3. [ $\triangle$ ]/[**v**]: "Display Option"  $\rightarrow$  **OK**
- 4. [ $\triangle$ ]/[ $\triangledown$ ]: "Category Name"  $\rightarrow$  **OK**
- 5. [ $\triangle$ ]/[ $\triangledown$ ]: Select the desired category number (1–9).  $\rightarrow$  OK
- 6. Enter a name for the category (max. 13 characters).  $\rightarrow \bullet$
- 7. Repeat steps 5 and 6 for each category name to edit.

#### **Note**

For details about entering characters, see ["Entering Characters", Page 16.](#page-15-0)

# **Deleting a Stored Item in the Local Phonebook**

### **Deleting a Stored Item**

### **[In standby mode]**

- 1.  $\boxed{\mathbf{\Omega}}$
- 2.  $\left[\text{A}\right] / \left[\text{v}\right]$ : "Phonebook"[\\*1](#page-29-1)  $\rightarrow$  **OK**
- 3. Enter the name or the first character(s) of the desired name.  $\rightarrow \Box K$
- 4. [A]/[v]: Select the desired item.
- 5. **Menu**
- 6.  $[A]/[\mathbf{v}]$ : "Delete"  $\rightarrow$  **OK**<sup>[\\*2](#page-29-2)</sup>
- 7. [**∆**]/[▼]: "Yes" → <mark>OK</mark>
- <span id="page-29-1"></span>\*1 Depending on your service provider, there are cases where this menu does not appear. In this case, step 2 is skipped.
- <span id="page-29-2"></span>\*2 To delete all items, select "Delete All" instead of "Delete".

### <span id="page-29-0"></span>**Searching for an Item in the Local Phonebook**

You can search for an item in the phonebook by following the steps below.

### **Searching by Name**

You can also search for an item in the phonebook by entering a name:

### **[In standby mode]**

- 1.  $\mathbb{Q}$
- 2. [ $\blacktriangle$ ]/[**v**]: "Phonebook"<sup>[\\*1](#page-29-3)</sup>  $\rightarrow$  **OK**
- 3. Enter the name or the first character(s) of the desired name.  $\rightarrow \overline{\text{OK}}$
- 4.  $\left[\triangle\right]/\left[\triangledown\right]$ : Select the desired item.  $\rightarrow$  [ENTER]<sup>[\\*2](#page-29-4)</sup>
- 5.  $\lceil \Delta V \rceil$ : Select the desired phone number.
- 6. To make a call, go off-hook.
- <span id="page-29-3"></span>\*1 If only Local Phonebook is permitted, this step is skipped.
- <span id="page-29-4"></span>\*2 If you push and hold  $\lceil\mathbf{A} \rceil / \lceil\mathbf{v} \rceil$ , the next/previous items will be displayed automatically.

### **Searching by Category**

If items in the phonebook have been assigned categories, you can search by category.

### **[In standby mode]**

- 1.  $\boxed{2}$
- 2. [ $\blacktriangle$ ]/[**v**]: "Phonebook"<sup>[\\*1](#page-29-5)</sup>  $\rightarrow$  **OK**
- $3 \quad \boxed{\#}$
- 4.  $\left[\text{A}\right] / \left[\text{v}\right]$ : Select a category.  $\rightarrow$  **OK**
- 5. Enter the name of the item in the category.  $\rightarrow \Box K$
- 6.  $\lceil \Delta V \rceil$ : Select the desired item.
- 7. To make a call, go off-hook.
- <span id="page-29-5"></span>\*1 If only Local Phonebook is permitted, this step is skipped.

### **Searching by pressing Dial Keys**

You can also search for an item in the phonebook by pressing multiple dial keys when the phonebook list is displayed:

- 1. Press the dial keys to enter the first character(s) of the desired name in accordance with the character  $tables^*1. \rightarrow \Box$  $tables^*1. \rightarrow \Box$  $tables^*1. \rightarrow \Box$
- <span id="page-30-1"></span>\*1 For details about the characters assigned to the dial keys, see the following tables.

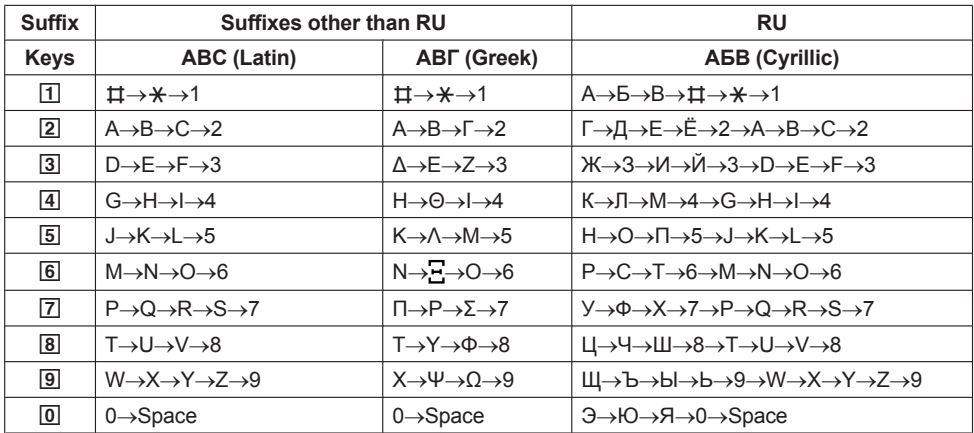

- Pressing a key repeatedly will cycle through the characters associated with that key. For example, to enter the letter "C" in Latin Mode, press 2 3 times.
- The illustrations of the keys in the table may differ in appearance from the actual keys on the telephone.

### **Example: To enter "ANNE" in Latin Mode.**

 $2 \rightarrow 6 \rightarrow 6 \rightarrow 1 \rightarrow 6 \rightarrow 6 \rightarrow 3 \rightarrow 3$ 

### **Note**

• Availability depends on your phone system. Contact your administrator for further information.

### <span id="page-30-0"></span>**Locking the Local Phonebook**

You can lock/unlock the phonebook while in standby mode. If no password has been set, you cannot lock the phonebook. For details about setting the password, see ["Setting the Password", Page 15](#page-14-0).

### **Locking/Unlocking the Phonebook**

### **To lock**

1. Press and hold  $\sum$  for more than 2 seconds.  $\sum$  will be displayed.<sup>[\\*1](#page-31-2)</sup>

### **To unlock**

- 1. Press and hold  $\blacksquare$  for more than 2 seconds.
- 2. Enter your password.[\\*2](#page-31-3)
- 3. To return to standby mode, press [CANCEL].

### **Unlocking the Phonebook Temporarily**

- 1 **NGO**
- 2. Enter your password.[\\*2](#page-31-3)

# *Using the Phonebook*

- <span id="page-31-2"></span>\*1 The call log is also locked. If a password is not set, an error tone sounds and the error message "Password Not Stored" is displayed.
- <span id="page-31-3"></span>\*2 If you enter an incorrect password 3 times, you cannot enter another password for approximately 30 seconds.

# <span id="page-31-0"></span>**Using the Remote Phonebook**

You can refer to the Remote Phonebook in addition to the Local Phonebook, if the Remote Phonebook is available.

### **Note**

We recommend setting this feature with your administrator. Contact your administrator for further information.

### <span id="page-31-1"></span>**Searching for an Item in the Remote Phonebook**

### **Searching by Name**

### **[In standby mode]**

- 1.  $\boxed{\mathbf{\Omega}}$
- 2. [▲]/[▼]: "Remote Phonebook"<sup>[\\*1](#page-31-4)</sup>. → OK
- 3. Enter the name or the first character(s) of the desired name.  $\rightarrow \Box K$
- 4. [ $\triangle$ ]/[ $\triangledown$ ]: Select the desired item.  $\rightarrow$  **OK**<sup>2</sup>
- 5. [A]/[v]: Select the desired phone number.
- 6. To make a call, go off-hook.
- <span id="page-31-4"></span>\*1 If only Remote Phonebook is permitted, this step is skipped.
- <span id="page-31-5"></span>\*2 If you push and hold  $\lceil \Delta / \lceil \mathbf{v} \rceil$ , the next/previous items will be displayed automatically.

# <span id="page-32-0"></span>**Customizing the Telephone**

# **Changing the Telephone's LCD Display**

You can change what is displayed on the telephone's LCD while the telephone is in standby mode.

- 1. **Menu**
- 2. [**▲**]/[▼]: "Basic Settings" → OK
- 3.  $[A]/[\triangledown]$ : "Display Option"  $\rightarrow$  **OK**
- 4. [**▲**]/[▼]: "Standby Display"  $\rightarrow$  OK
- 5.  $[A]/[\triangledown]$ : Select the desired item.  $\rightarrow$  **OK**

### **Hot Keys**

By assigning phone numbers to dial keys, you can make a call by pressing and holding a dial key.

• ["Hot Key Dialing", Page 18](#page-17-4)

### <span id="page-32-1"></span>**Assigning Hot Keys From Phonebook**

You can assign a phone number stored in the Local Phonebook to a key to be used as a Hot Key.

- 1. In standby mode, press and hold a dial key (0–9) for more than 1 second.
- 2. **Menu**
- 3.  $[A]/[\triangledown]$ : "Copy from P.book".  $\rightarrow$  OK
- 4. Enter the name or the first character(s) of the desired name.  $\rightarrow \Box K$
- 5.  $[\triangle]/[\triangledown]$ : Select the desired item.  $\rightarrow$  **OK**
- 6. [ $\triangle$ ]/[ $\triangledown$ ]: Select a number.  $\rightarrow$  **OK**
- 7. "Save" → OK

### **Note**

• For details about searching for an item in the phonebook, see ["Searching for an Item in the Local](#page-29-0) [Phonebook", Page 30](#page-29-0).

### **Editing Hot Keys**

- 1. In standby mode, press and hold a dial key (0–9) for more than 1 second.
- 2. **Menu**
- 3.  $[A]/[\triangledown]$ : "Edit"  $\rightarrow$  **OK**
- 4. Edit the Hot Key Name, if necessary.  $\rightarrow$  OK
- 5. Edit the Hot Key Number, if necessary.  $\rightarrow$  OK
- 6. "Save"  $\rightarrow$  OK

### **Deleting a Hot Key**

- 1. In standby mode, press and hold the dialing key assigned as a Hot Key for more than 1 second.[\\*1](#page-33-1)
- 2. **Menu**
- 3.  $[A]/[\mathbf{v}]$ : "Delete"  $\rightarrow$  **OK**<sup>[\\*2](#page-33-2)</sup>

# *Customizing the Telephone*

- 4. [**A**]/[**v**]: "Yes"  $\rightarrow$  **OK**
- <span id="page-33-1"></span>\*1 While the Hot Key's information is displayed, you can press [A] or [v] to select another Hot Key number.
- <span id="page-33-2"></span>\*2 To delete all items, select "Delete All" instead of "Delete".

### <span id="page-33-0"></span>**Changing the Program Keys**

Each of the 2 program keys can be assigned one of the following functions.

### **Note**

R If your phone is connected to a Panasonic KX-HTS series PBX, the method for changing these keys and the functions that can be assigned are different.

For details, see the documentation for the KX-HTS series PBX.

• One Touch Dial

Used to dial a previously set phone number with one touch.

 $\bullet$  BLF

Busy Lamp Field. Used to monitor the status of another phone using the LED of the program key.

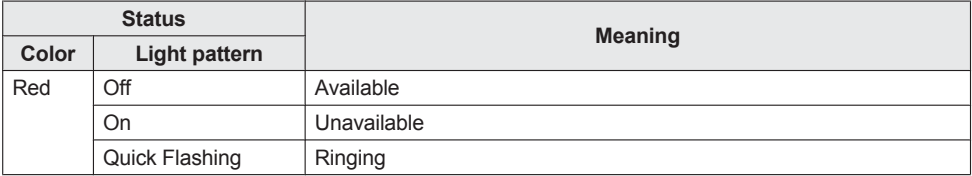

### **[In standby mode]**

- 1. **Menu**
- 2. [**▲**]/[▼]: "Basic Settings" → OK
- 3. [ $\triangle$ ]/[**v**]: "Key Option"  $\rightarrow$  **OK**
- 4. [**∆**]/[**v**]: "Program Key" → **OK**
- 5. [ $\triangle$ ]/[ $\triangledown$ ]: Select the key to change.  $\rightarrow$  **OK**
- 6. [ $\triangle$ ]/[**v**]: Select the new item to assign.  $\rightarrow$  **OK**

### **Block anonymous calls**

This feature allows the unit to reject calls when the unit receives a call without phone number. The default setting is "Off".

### **IMPORTANT**

- We recommend setting with your administrator. Contact your administrator for further information.
- 1. **Menu**
- 2. [**▲**]/[▼]: "Basic Settings" → OK
- 3. [ $\triangle$ ]/[**v**]: "Call Settings"  $\rightarrow$  **OK**
- 4. [**▲**]/[▼]: "Block Anonymous"  $\rightarrow$  **OK**
- 5. [**A**]/[**v**]: "On"/"Off"  $\rightarrow$  **OK**

# <span id="page-34-0"></span>**Incoming call barring (Caller ID service users only)**

This feature allows the unit to reject calls from specified phone numbers that you do not want to answer such as junk calls.

When a call is received, the unit does not ring while the caller is being identified. If the phone number matches an entry in the call barred list, the unit rejects the call.

### **Storing unwanted callers**

You can store up to 30 phone numbers in the call barred list by using the caller list or by entering the numbers directly.

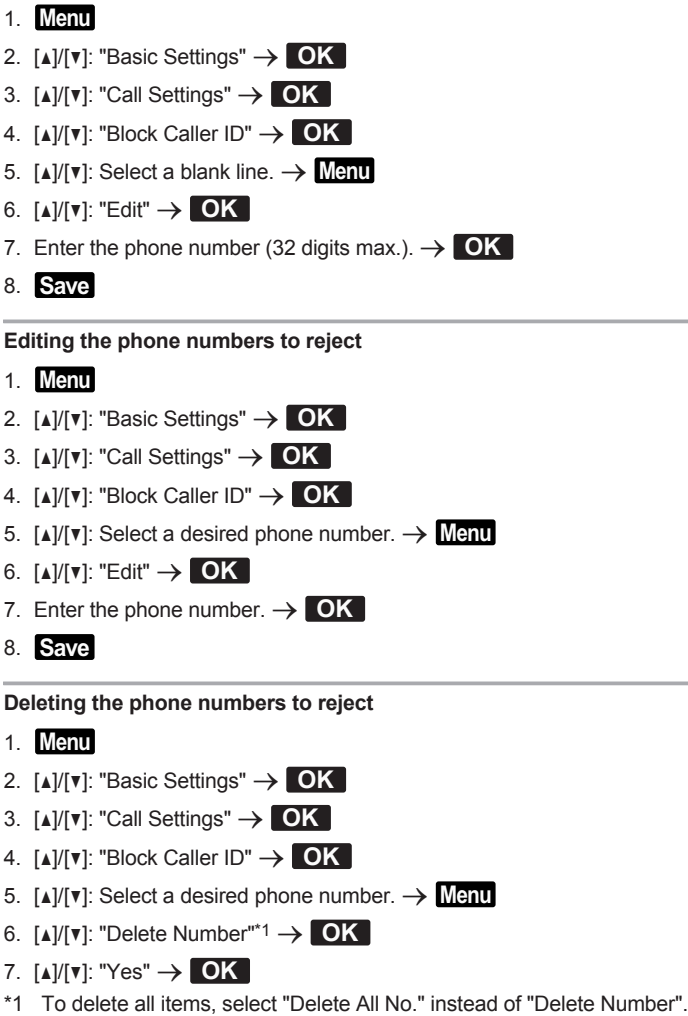

## <span id="page-34-1"></span>**Making an anonymous call**

Before making a call, specify the following:

# *Customizing the Telephone*

### **IMPORTANT**

- We recommend setting with your administrator. Contact your administrator for further information.
- 1. **Menu**
- 2. [**A**]/[▼]: "Basic Settings"  $\rightarrow$  **OK**
- 3. [ $\triangle$ ]/[**v**]: "Call Settings"  $\rightarrow$  **OK**
- 4. [**▲**]/[▼]: "Anonymous Call" → OK
- 5. [**A**]/[**v**]: "On"/"Off"  $\rightarrow$  OK

### <span id="page-35-0"></span>**Changing the Basic Settings**

**To select the main item in standby mode**

- 1. **Menu**
- 2. [**▲**]/[▼]: "Basic Settings"  $\rightarrow$  OK
- 3.  $[A]/[\triangledown]$ : Select the main item.  $\rightarrow$  **OK**

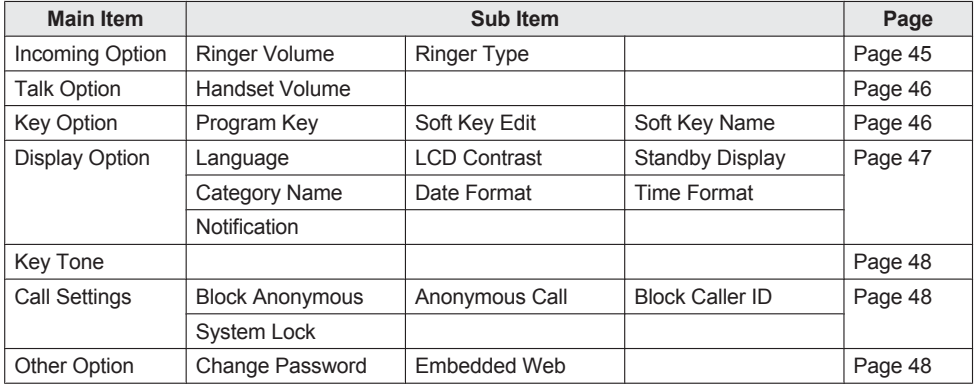

# <span id="page-35-1"></span>**Changing the System Settings**

### **IMPORTANT**

• The feature depends on your phone system. Contact your administrator for further information.

### **[In standby mode]**

- 1. **Menu**
- 2.  $\left[\text{A}\right] / \left[\text{v}\right]$ : "System Settings"  $\rightarrow$  **OK**
- 3.  $[A]/[\triangledown]$ : Select the main item.  $\rightarrow$  **OK**

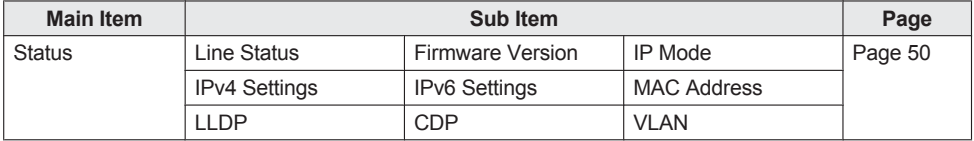

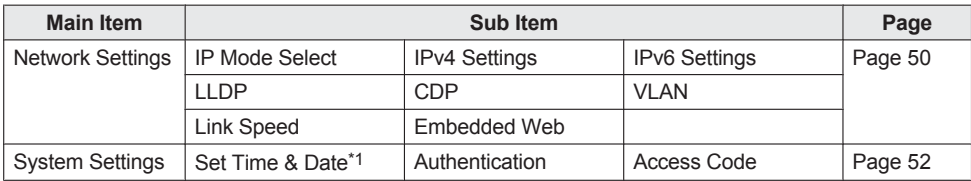

<span id="page-36-0"></span>\*1 Availability depends on your phone system. Contact your administrator for further information.

# **Web User Interface Programming**

The product provides a Web-based interface for configuring various settings and features, including some that are not programmable directly. The following list contains some useful features that are programmable through the Web user interface.

Contact your administrator for further information.

- Language Settings (IP Phone/Web)
- User Password (for access to Web user interface)
- Call Rejection Phone Numbers
- $\bullet$  Call Features
	- Enable Anonymous Call
	- Enable Block Anonymous Call
	- Enable Do Not Disturb
	- Enable Call Forwarding Always
	- Forwarding Number (Always)
	- Enable Call Forwarding Busy
	- Forwarding Number (Busy)
	- Enable Call Forwarding No Answer
	- Forwarding Number (No Answer)
	- Ring Counts (No Answer)
- Hotline Number
- Program Kev
- Phonebook Import and Export

### **Note**

• Each time you want to access the Web user interface, you must enable Web programming (Embedded Web). See ["Other Option", Page 48](#page-47-2).

# <span id="page-37-0"></span>**Installation and Setup**

### **Note**

• Panasonic assumes no responsibility for injuries or property damage resulting from failures arising out of improper installation or operation inconsistent with this documentation.

### **WARNING**

- R To reduce the risk of fire or electric shock, do not overload AC outlets and extension cords.
- Completely insert the AC adaptor/power plug into the AC outlet. Failure to do so may cause electric shock and/or excessive heat resulting in a fire.
- Regularly remove any dust, etc. from the AC adaptor/power plug by pulling it from the power outlet, then wiping with a dry cloth. Accumulated dust may cause an insulation defect from moisture, etc. resulting in a fire.

# **Attaching the Stand**

Attach the stand to the desk phone.

- 1. Insert the stand into the slots located in the unit.
- 2. Gently rotate the stand in the direction indicated until it is fixed.

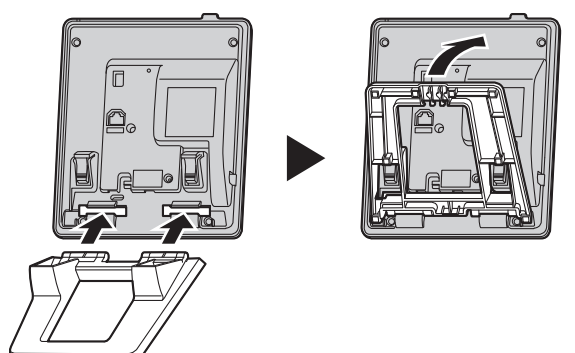

# **Adjusting the Stand Position**

Push the PUSH marks in the direction indicated, with both hands, and tilt and slide the stand until it becomes fixed in the desired position.

 $\bullet$  High Position  $\rightarrow$  Low Position

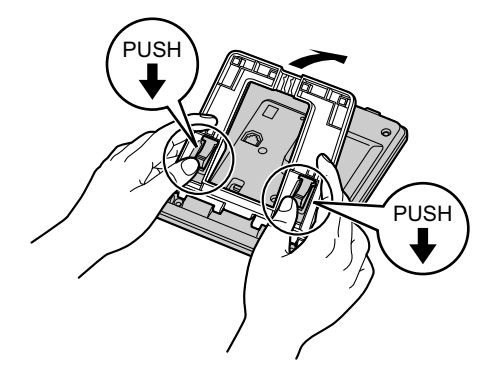

 $\bullet$  Low Position  $\rightarrow$  High Position

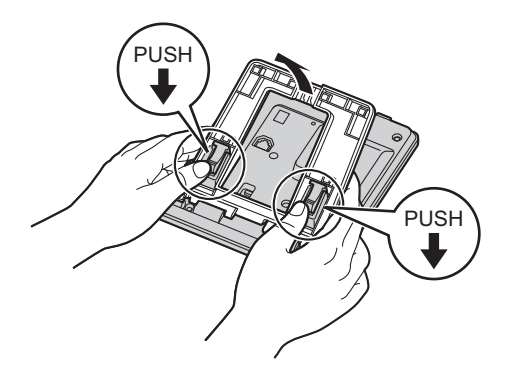

# **Removing the Stand**

Tilt the stand in the direction indicated while pushing the PUSH marks with both hands.

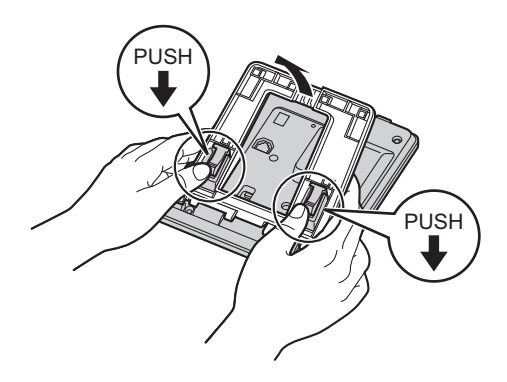

### **Connections**

Connect the Ethernet cable, the Handset Cord and the AC adaptor to the unit.

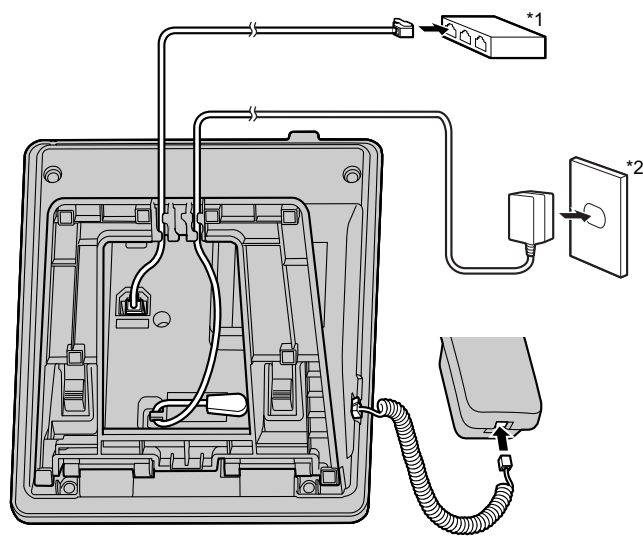

- \*1 Hub
- \*2 AC adaptor
- The initial setting for the IP address is "DHCP—Auto". For information about your network environment, contact your administrator. For details, see ["Network Settings", Page 50.](#page-49-1)

### **When selecting Ethernet cables (not included)**

• Use flexible cables without jack covers. Do not use cables with a hard coating that may tear or crack when bent.

To prevent damage to the cables, use cables that do not protrude from the bottom of the base. Connect the cables as shown in the following illustration.

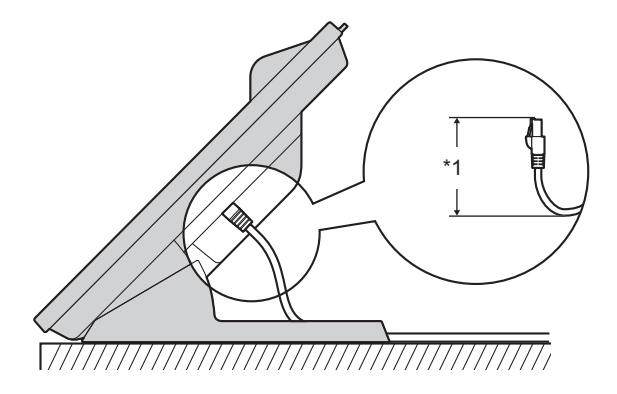

<sup>\*1 60</sup> mm (2 3/8 in) or less

• Use a straight CAT 5e (or higher) Ethernet cable (not included) that is 6.5 mm (1/4 in) in diameter or less.

### **When connecting cables and the AC adaptor**

• Pass the Ethernet cable and the AC adaptor cord under the stand.

## **Wall Mounting**

### **Note**

- Make sure that the wall and the fixing method are strong enough to support the weight of the unit.
- 1. Insert the tabs of the wall mounting adaptor into the designated openings in the base, and then slide the wall mounting adaptor in the direction of the arrow until it clicks.

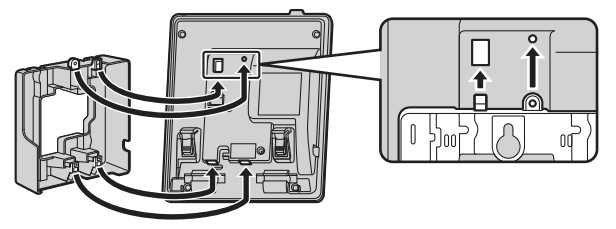

- 2. Fasten the wall mounting adaptor to the base with the small screw. (Recommended torque: 0.4 N·m [4.08 kgf·cm/3.54 lbf·in] to 0.6 N·m [6.12 kgf·cm/5.31 lbf·in])
- 3. Connect the AC adaptor and handset cord.
- 4. Drive the large screws into the wall either 83 mm (3 1/4 in) or 100 mm (3 15/16 in) apart, and mount the unit on the wall.

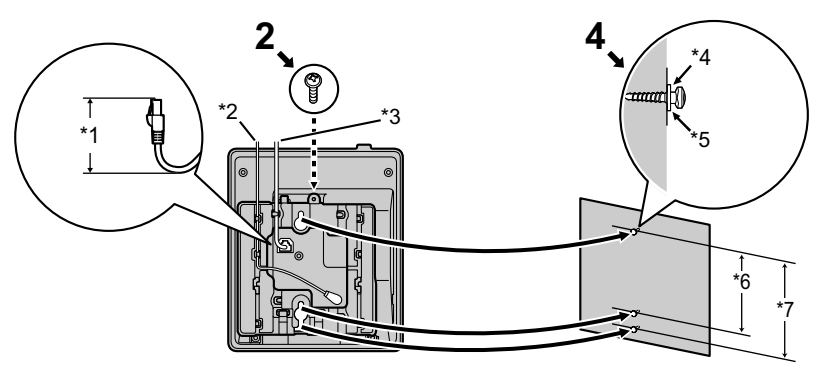

- \*1 40 mm (1 37/64 in) or less
- \*2 AC adaptor
- \*3 Ethernet cable
- \*4 Washer
- \*5 Drive the screw to this point.
- \*6 83 mm (3 1/4 in)
- \*7 100 mm (3 15/16 in)
- You can find a wall mounting template at the end of this manual.
- When inserting screws, avoid pipes and electrical cables, etc., that may be present/buried.
- The screw heads should not be flush to the wall.
- Certain types of wall may require plugs to be anchored in the wall before the screws are inserted.

# <span id="page-41-1"></span>**Hooking the Handset**

### **To Hook the Handset During a Conversation**

1. Hook the handset over the top edge of the unit.

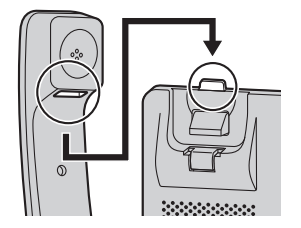

### **To Lock the Handset Hook when the Unit is Wall Mounted**

- 1. Remove the handset hook from the slot.
- 2. Turn it up-side-down.
- 3. Slide the handset hook back into the slot until it locks.
- 4. Handset is safely hooked when it is in the cradle.

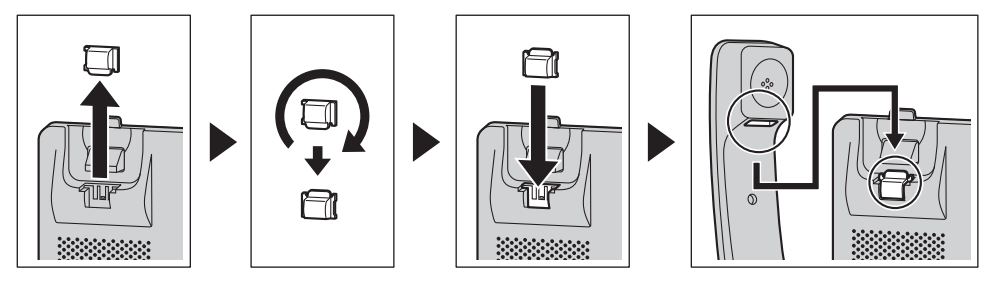

# <span id="page-41-0"></span>**Updating the software**

Your phone system dealer may offer new features and improve its software version from time to time. Contact your administrator for further information.

# <span id="page-42-0"></span>**Appendix**

# <span id="page-42-1"></span>**Character Mode Table**

### **KX-HDV100 (Suffix: AG/BR/BX/LA/SX/UK)**

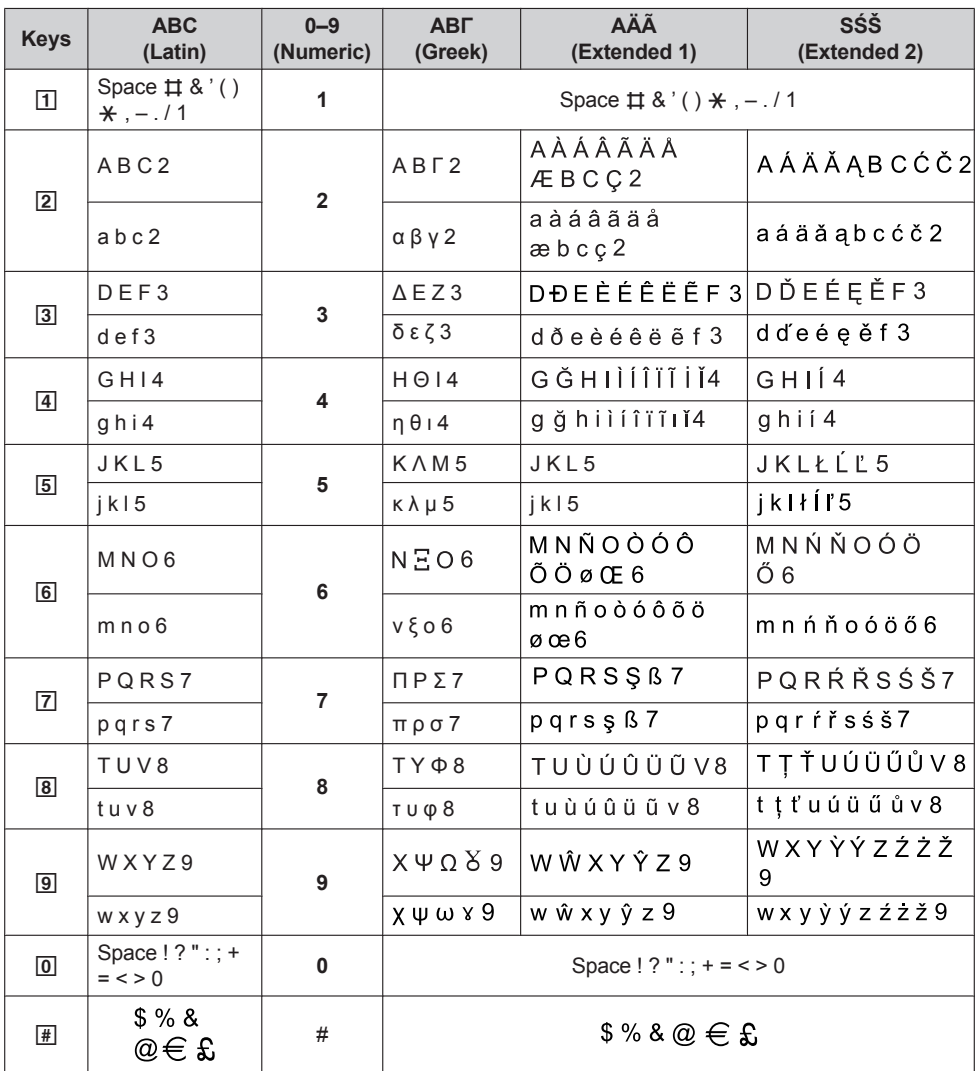

 $\blacktriangleright$  Press  $\mathbb K$  before or after entering a character to change between uppercase and lowercase.

• Pressing a key repeatedly will cycle through the characters associated with that key. For example, to enter the letter "C" in Latin Mode, press  $\boxed{2}$  3 times.

 $\bullet$  Characters that are entered using the  $\boxed{\#}$  key (for example, "\$") cannot be entered when searching the phonebook. See ["Searching for an Item in the Local Phonebook", Page 30](#page-29-0).

# *Appendix*

• The illustrations of the keys in the table may differ in appearance from the actual keys on the telephone.

### **KX-HDV100 (Suffix: RU)**

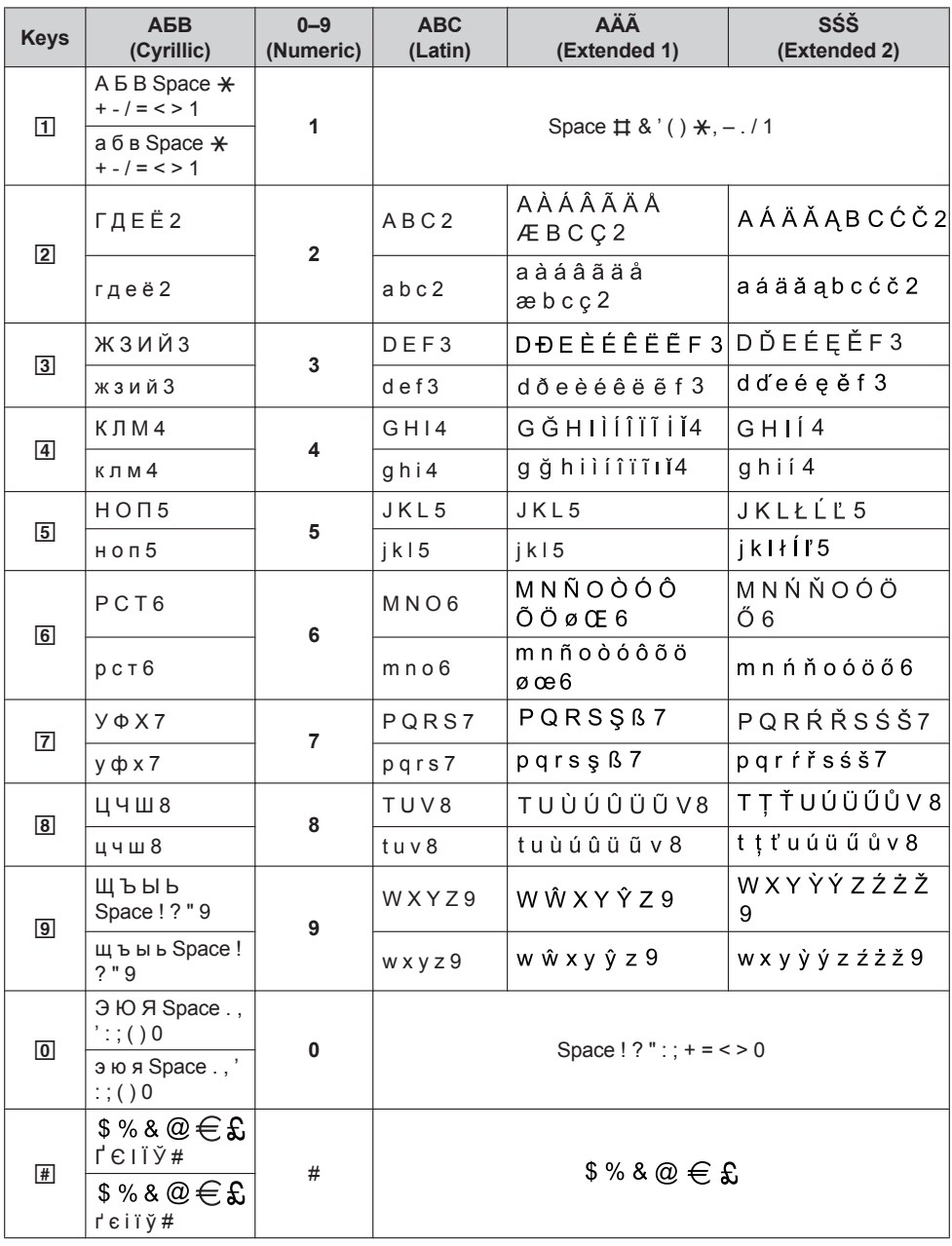

- Press  $\overline{R}$  before or after entering a character to change between uppercase and lowercase.
- Pressing a key repeatedly will cycle through the characters associated with that key. For example, to enter the letter "C" in Latin Mode, press  $\boxed{2}$  3 times.
- Pressing a key repeatedly will cycle through the characters associated with that key. For example, to enter the letter "E" in Cyrillic Mode, press  $\boxed{2}$  3 times.
- Characters that are entered using the  $\overline{H}$  key (for example, "\$") cannot be entered when searching the phonebook. See ["Searching for an Item in the Local Phonebook", Page 30](#page-29-0).
- The illustrations of the keys in the table may differ in appearance from the actual keys on the telephone.

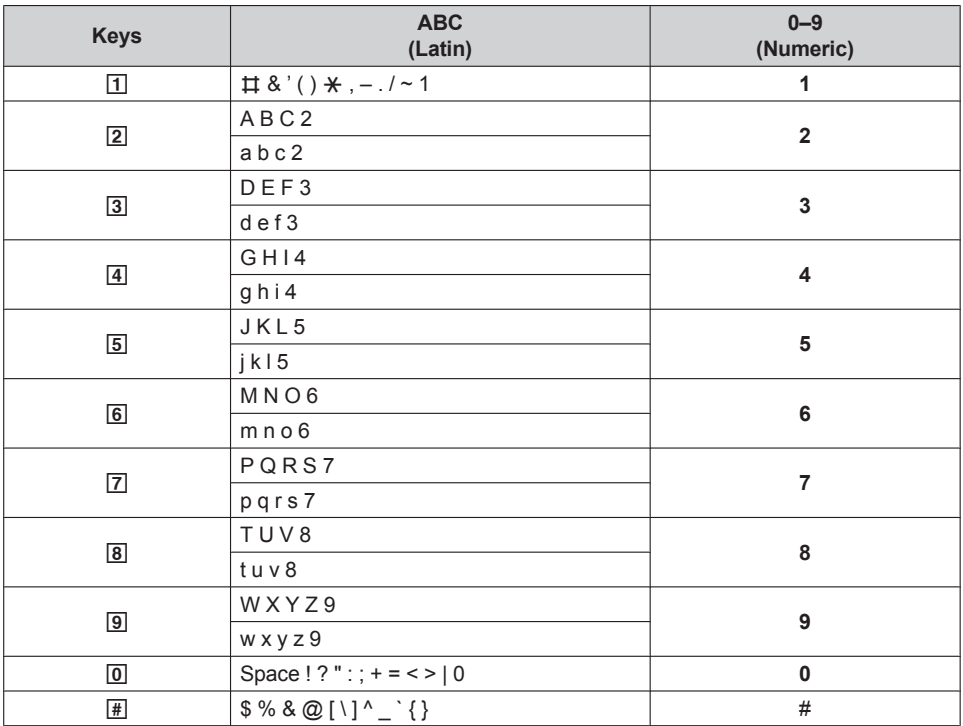

### <span id="page-44-1"></span>**Character Table for Administrator Password**

 $\blacktriangleright$  Press  $\mathbb K$  before or after entering a character to change between uppercase and lowercase.

• Pressing a key repeatedly will cycle through the characters associated with that key. For example, to enter the letter "C" in Latin Mode, press 2 3 times.

### **Basic Settings Menu Layout**

### <span id="page-44-0"></span>**Incoming Option**

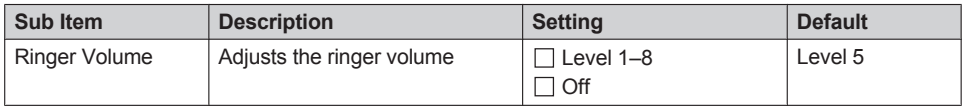

# *Appendix*

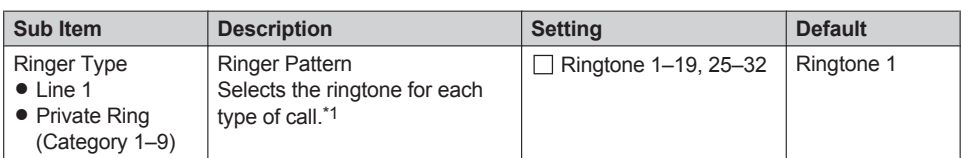

<span id="page-45-2"></span>\*1 The preset melodies in this product are used with permission of © 2010 Copyrights Vision Inc.

### <span id="page-45-0"></span>**Talk Option**

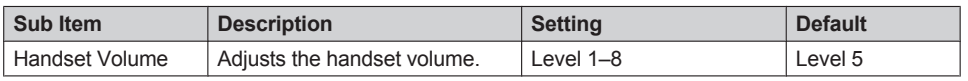

### <span id="page-45-1"></span>**Key Option**

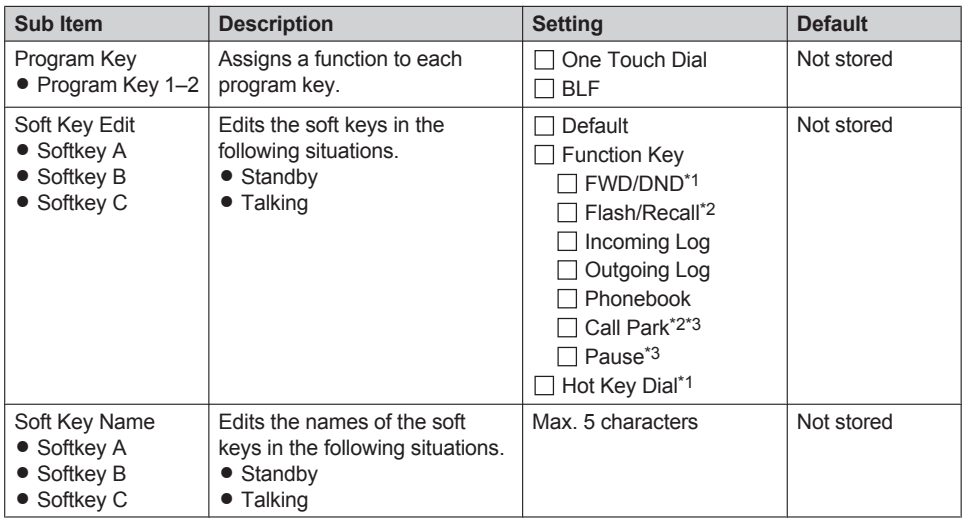

<span id="page-45-3"></span>\*1 Displayed only when "Standby" is selected.

<span id="page-45-4"></span>\*2 Displayed only when "Talking" is selected.

<span id="page-45-5"></span>\*3 Displayed only when configured on the telephone.

### <span id="page-46-0"></span>**Display Option**

<span id="page-46-1"></span>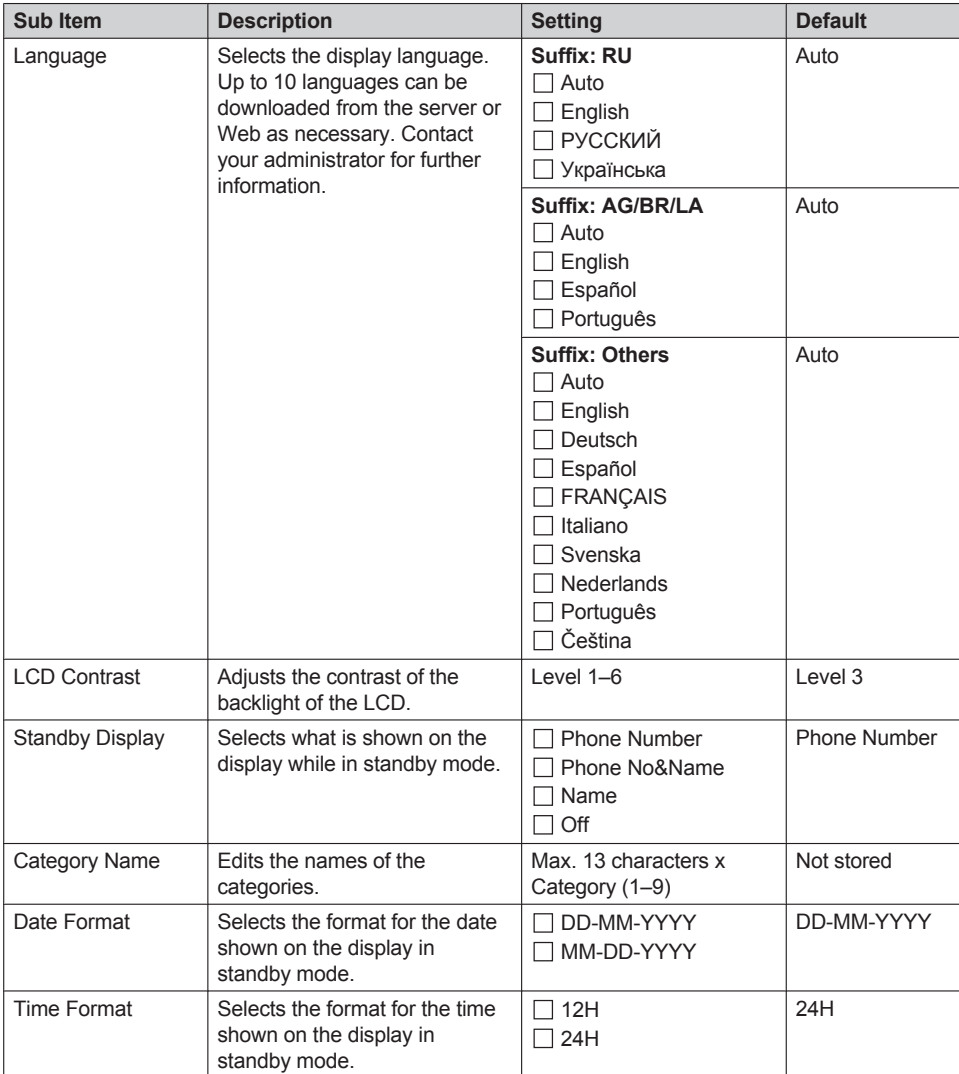

# *Appendix*

<span id="page-47-4"></span>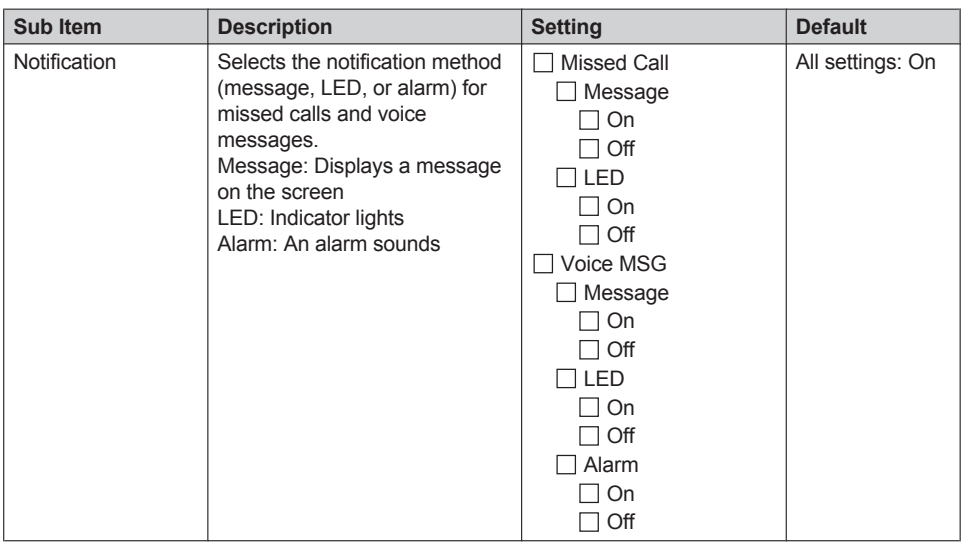

### <span id="page-47-0"></span>**Key Tone**

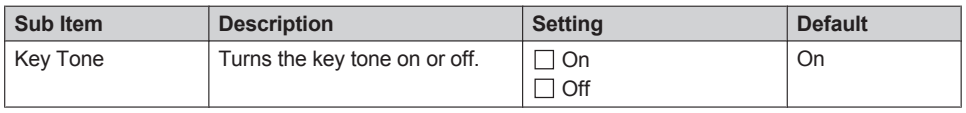

### <span id="page-47-1"></span>**Call Settings**

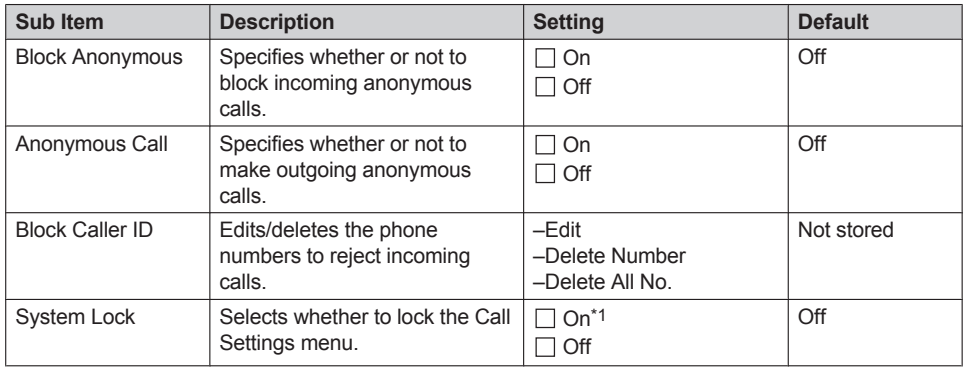

<span id="page-47-3"></span>\*1 Password is required (4 digits).

### <span id="page-47-2"></span>**Other Option**

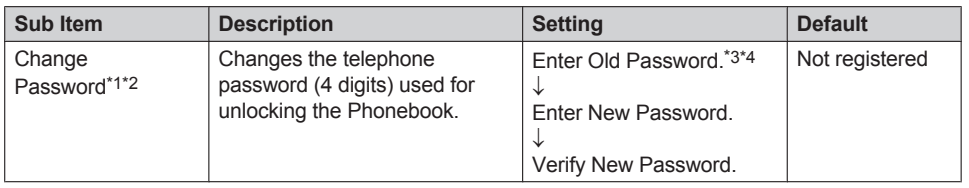

# *Appendix*

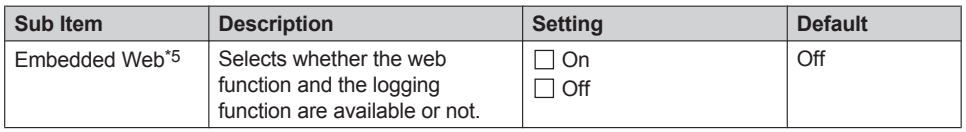

- <span id="page-48-0"></span>\*1 To avoid unauthorized access to this product:
	- Set a password that is random and cannot be easily quessed.
	- Change the password regularly.
- <span id="page-48-1"></span>\*2 Make a note of the password so that you will not forget it.
- <span id="page-48-2"></span>\*3 If a password has not already been set, you can skip the first step.
- <span id="page-48-3"></span>\*4 For details about setting the password, see ["Setting the Password", Page 15](#page-14-0).
- <span id="page-48-4"></span>\*5 The administrator password may be required for this setting. Contact your administrator for further information.

For available characters, see ["Character Table for Administrator Password", Page 45.](#page-44-1)

# **System Settings Menu Layout**

### <span id="page-49-0"></span>**Status**

<span id="page-49-5"></span>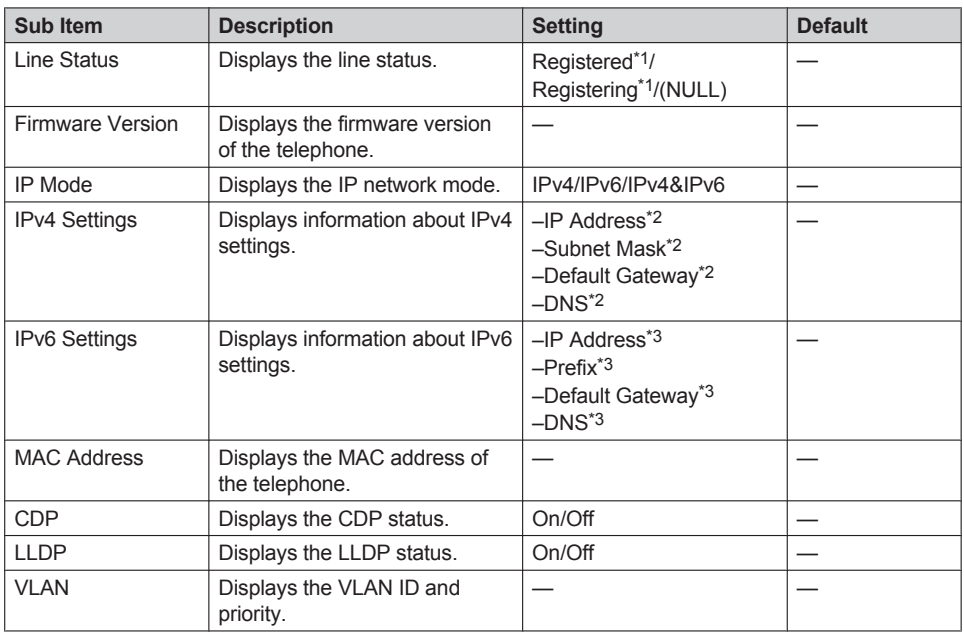

<span id="page-49-6"></span><span id="page-49-2"></span>\*1 If you select this item and press **OK**, the phone number of the selected line is displayed.

<span id="page-49-3"></span>\*2 If this item is not set, "0.0.0.0" is displayed. If the telephone is not connected to the network, "…" is displayed.

<span id="page-49-4"></span>\*3 If this item is not set, "0::0" is displayed. If the telephone is not connected to the network, "::" is displayed.

### <span id="page-49-1"></span>**Network Settings**

The administrator password may be required for Network Settings. Contact your administrator for further information.

For available characters, see ["Character Table for Administrator Password", Page 45](#page-44-1).

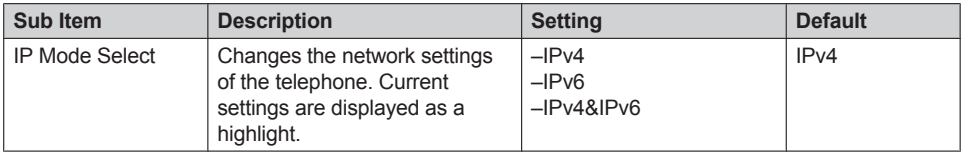

# *Appendix*

<span id="page-50-1"></span><span id="page-50-0"></span>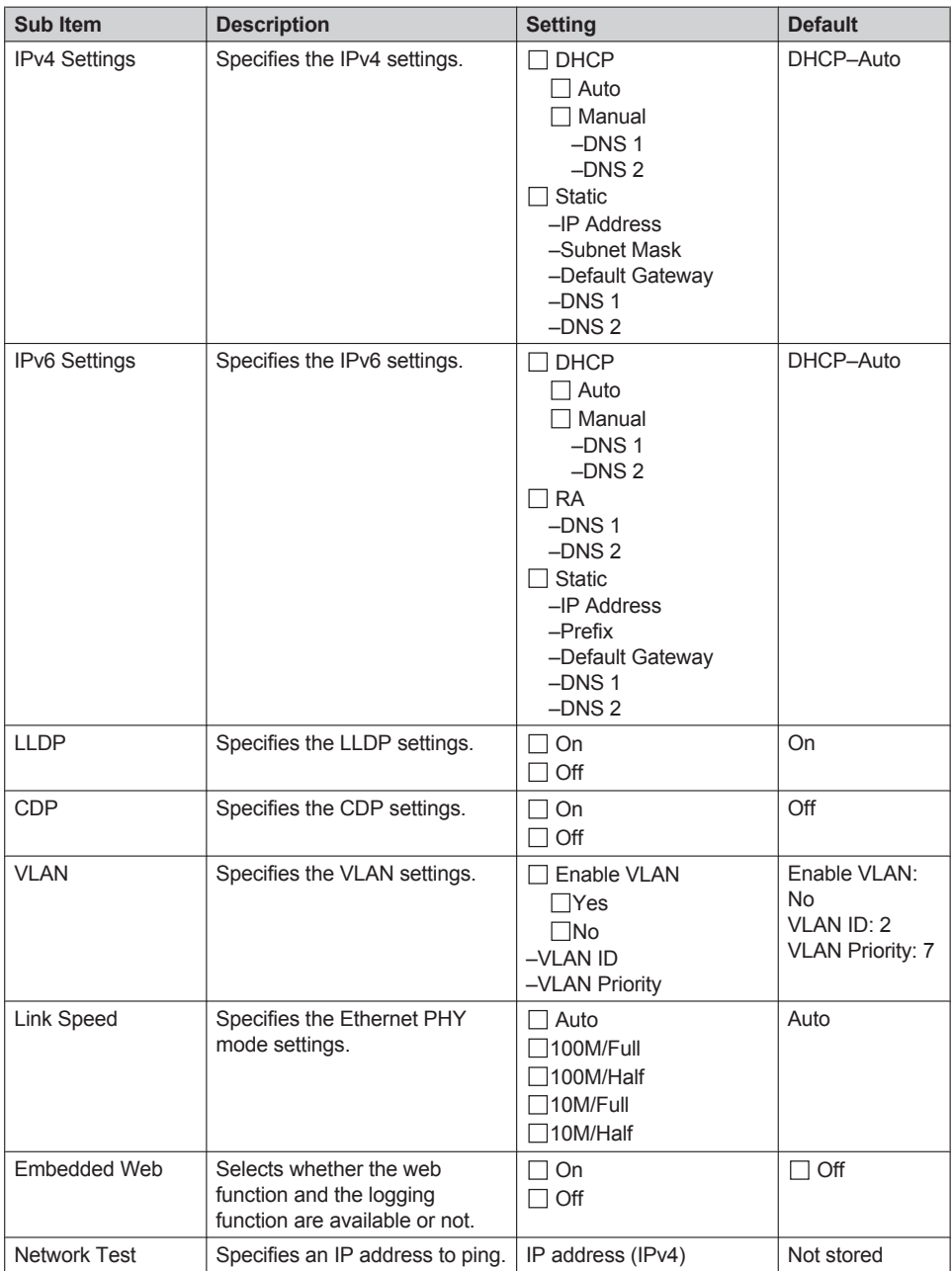

# *Appendix*

### <span id="page-51-0"></span>**System Settings**

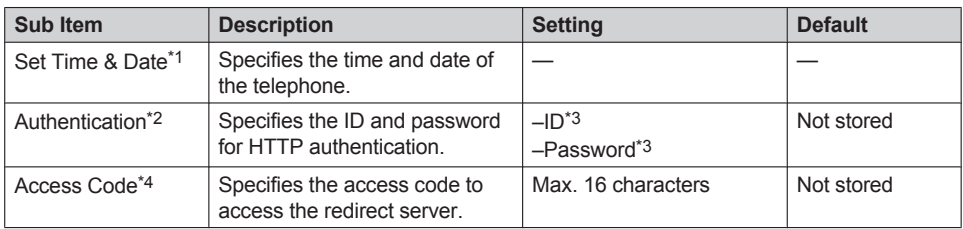

<span id="page-51-1"></span>\*1 Availability depends on your phone system. Contact your administrator for further information.

<span id="page-51-2"></span>\*2 The administrator password may be required for this setting. Contact your administrator for further information.

For available characters, see ["Character Table for Administrator Password", Page 45.](#page-44-1)

<span id="page-51-3"></span>\*3 Max. 128 characters

<span id="page-51-4"></span>\*4 This item is displayed only during initial setup.

# **Specifications**

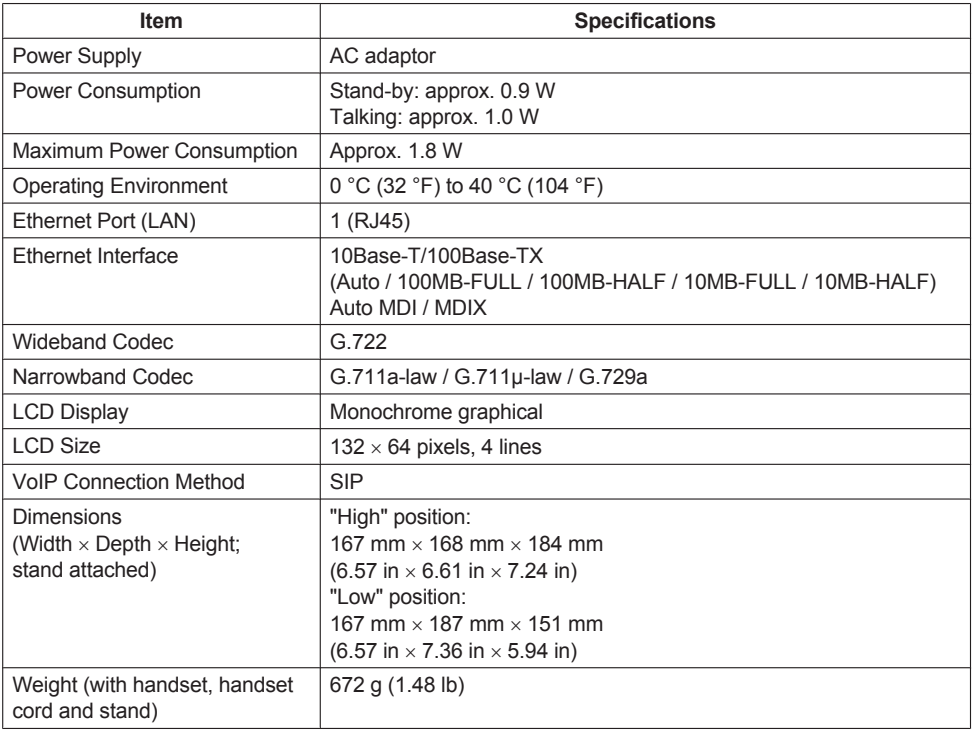

# **Troubleshooting**

### **Common Issues and Solutions**

### **General Use**

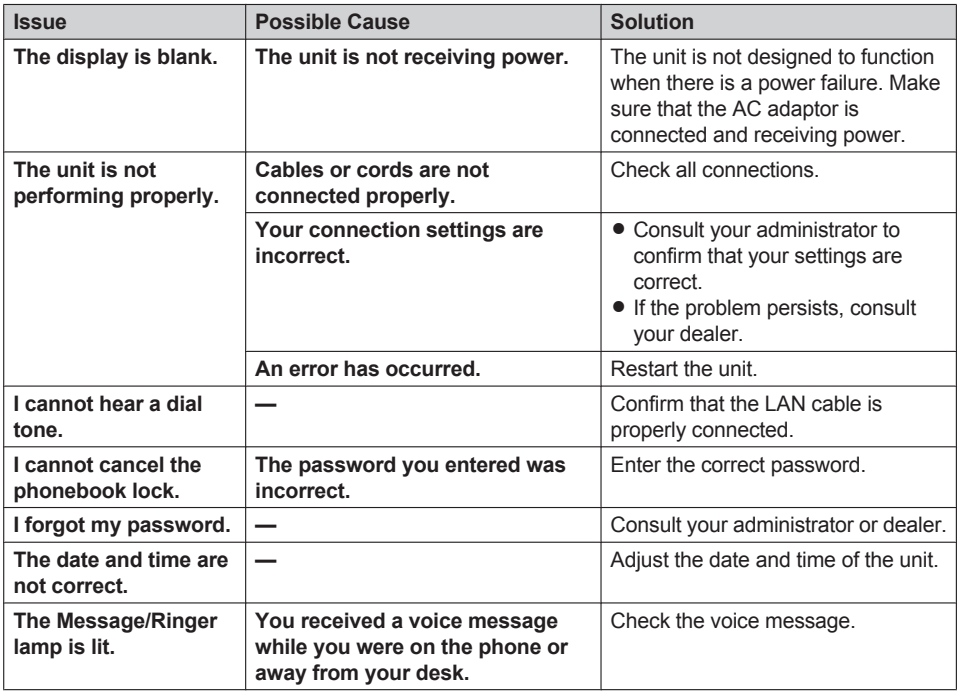

### **Making and Receiving Calls**

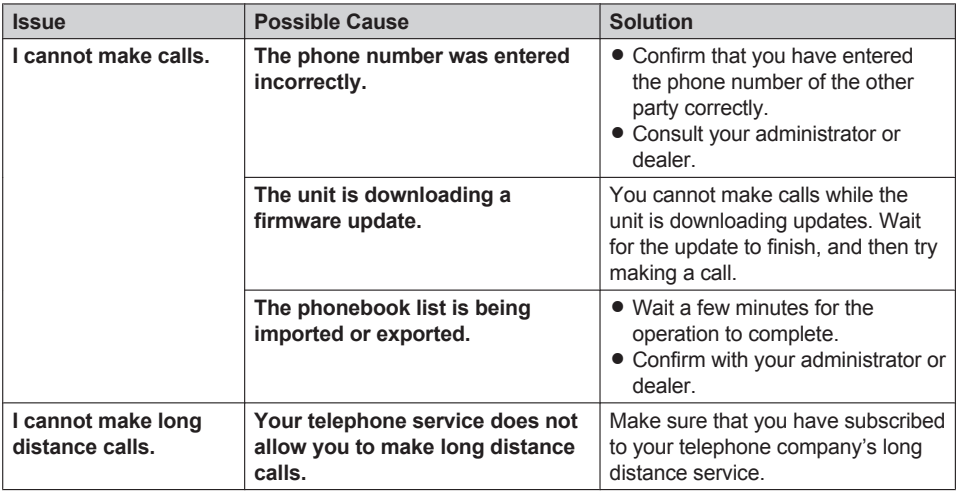

# *Appendix*

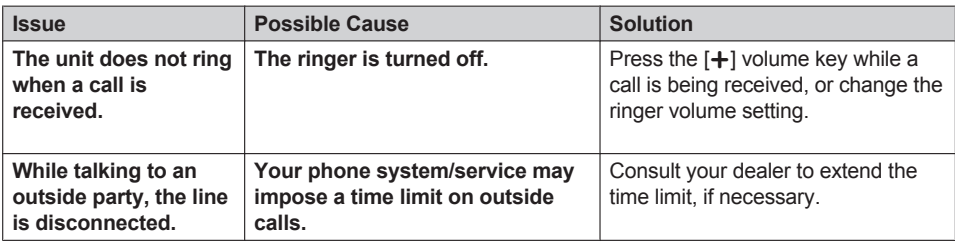

### **Sound Quality**

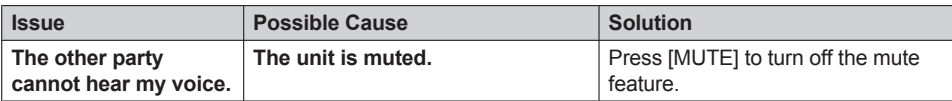

### **Phonebook List**

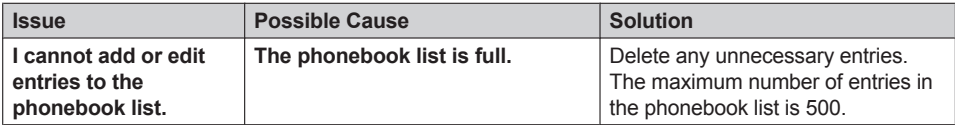

# **Error Messages**

During operation, error messages might appear on the unit. The following table lists these messages and possible causes and solutions.

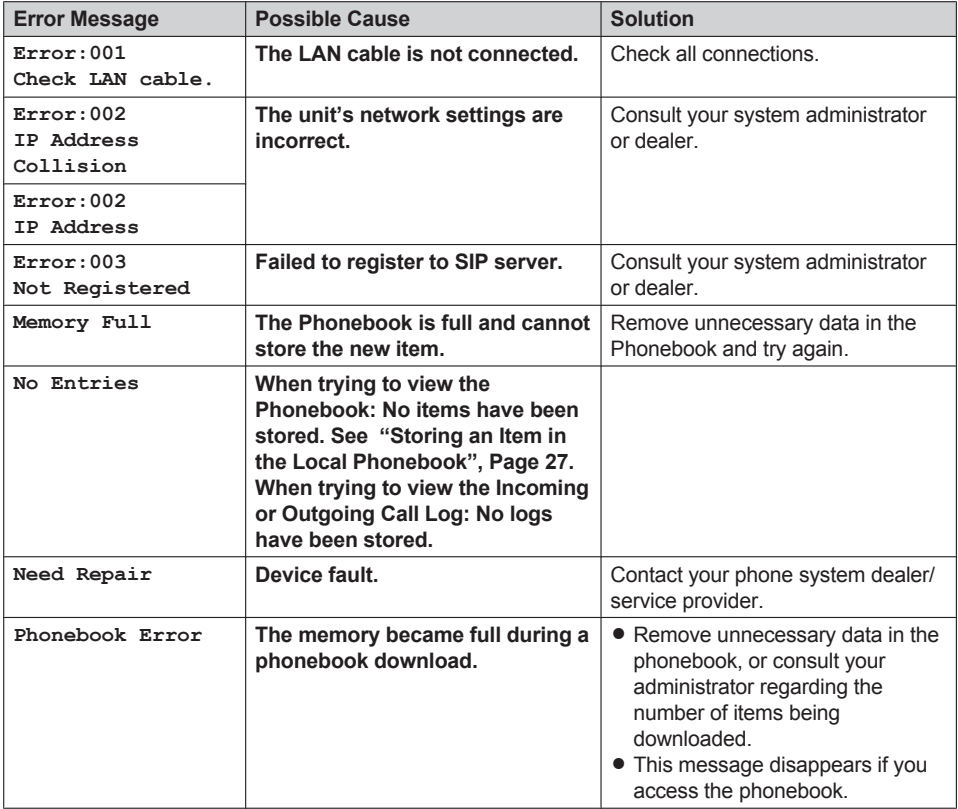

# <span id="page-56-0"></span>**Revision History**

# **Software File Version 02.015 or later**

### **Changed Contents**

- [Display Option](#page-46-0)[—Standby Display](#page-46-1) [\(Page 47\)](#page-46-1)
- [Status](#page-49-0)[—Line Status](#page-49-5) [\(Page 50](#page-49-5))

### **Software File Version 02.100 or later**

### **New Contents**

- $\bullet$  [Location of Controls](#page-6-0)[—Navigator Key \(Page 8](#page-7-0))
- [Status](#page-49-0)[—CDP](#page-49-6) ([Page 50\)](#page-49-6)
- [Network Settings](#page-49-1)-CDP ([Page 51\)](#page-50-0)
- [Network Settings](#page-49-1)-Network Test [\(Page 51](#page-50-1))

### **Software File Version 03.000 or later**

### **New Contents**

• [Display Option](#page-46-0)-Notification [\(Page 48\)](#page-47-4)

# **Software File Version 06.000 or later**

### **New Contents**

• [Network Settings](#page-49-1)[—Network Test](#page-50-1) [\(Page 51](#page-50-1))

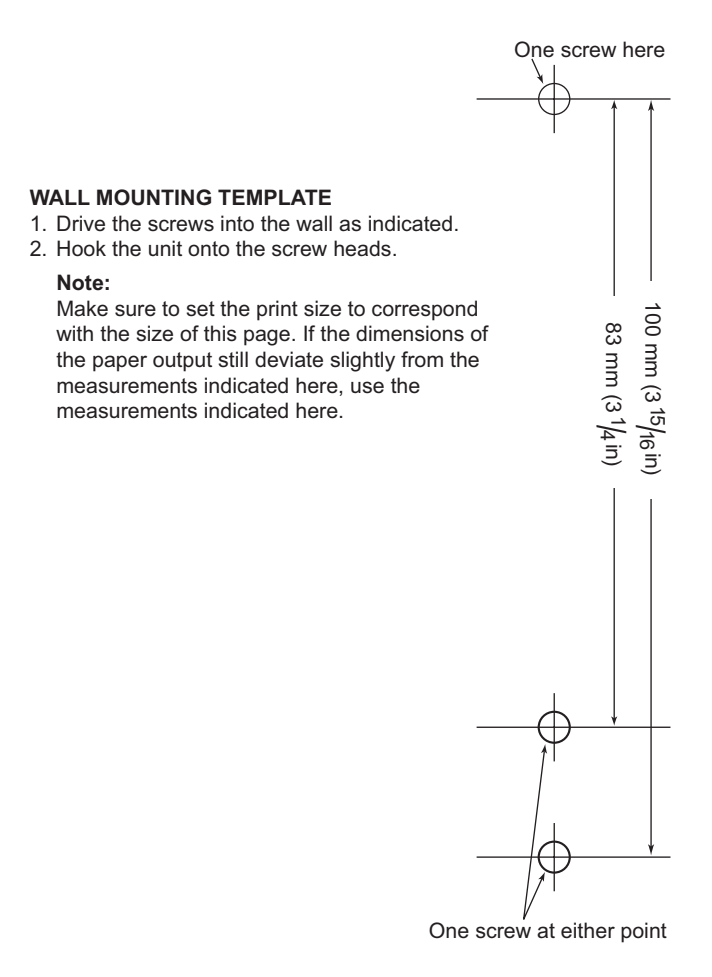

# **Panasonic Corporation**

1006, Oaza Kadoma, Kadoma-shi, Osaka 571-8501, Japan <https://panasonic.net/cns/pcc/support/sipphone/>

© Panasonic Corporation 2015 **PNQX7145UA** DD0215SM5087